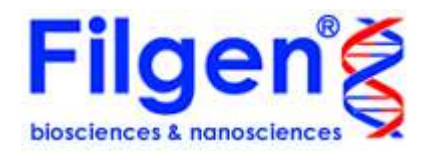

# Microarray Data Analysis Tool Ver3.2 User Manual 2016 /4

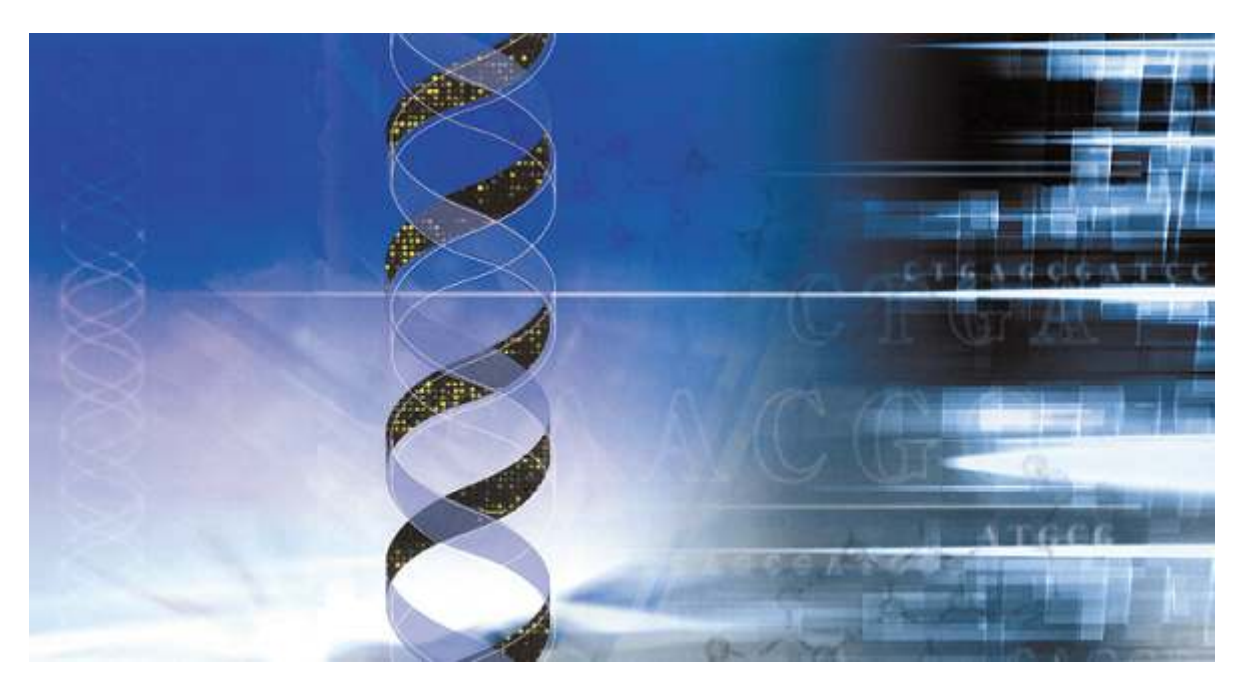

お 願 い

本ソフトウェアの著作権はフィルジェン(株)に帰属します。ソフトウェアの全部または一部を無断で 複製したり、無断で複製物を領配すると、著作権の侵害になりますのでご注意下さい。また、本ソフ トウェアはフィルジェン(株)の受託解析データ専用のものであり、弊社以外のデータを用いて使用す ることを一切禁じます。

本ソフトウェアをご使用前には本取扱説明書を必ずお読み下さい。なお、本取扱説明書は大切に保 管して下さい。また、本ソフトウェアまたは取扱説明書の内容に関して、改良のため、将来予告なし に変更することがあります。

フィルジェン株式会社

バイオサイエンス受託解析センター 〒459-8011 名古屋市緑区定納山一丁目1409 番地 Tel : (052)-624-4388 (9:00~17:00) Fax : (052)-624-4389 E-Mail : biosupport@filgen.jp

# http://www.filgen.jp

Copyright (C) Filgen, Inc. All Rights Reserved.

# 目 次

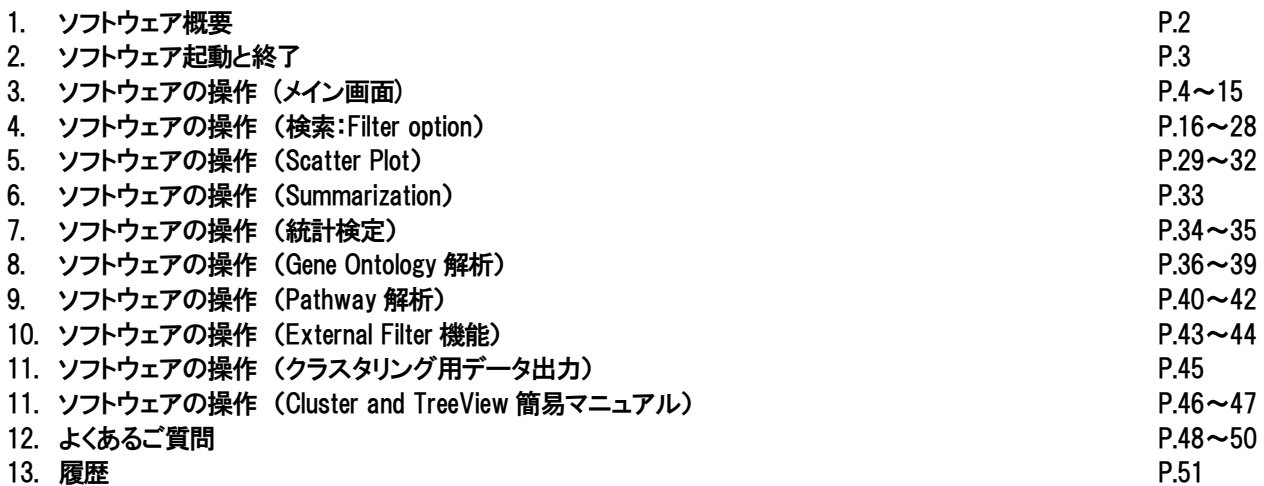

# 1. 概 要

本ソフトウェアは、弊社の受託解析データ専用に開発されたマイクロアレイ用データ解析ソフトです。 膨大な解析データから希望の結果を抽出するための、各種フィルタリングや検索機能や公共データベース等へのハイパーリ ンク機能を搭載しています。また、自分の興味ある遺伝子(or 抗体)群を登録できる遺伝子(or 抗体)セット登録機能やスキャ ッタープロットをはじめとするグラフ作成機能、グループ間の発現量に有意な差があるかを調べる統計検定機能、Gene Ontology、Pathway による機能解析も行えます。さらに、各データは Stanford 大学Eisen,Lab からダウンロードできる、クラス タリング解析用フリーソフトウェア「Cluster and TreeView」のファイルフォーマットで出力することができます。

## 【機能一覧】

- Entrez Gene, Ensembl, RefSeq, Gene Ontology をはじめとする公共データベース等のIDやキーワードによる検索
- Entrez Gene, Ensembl, RefSeq, UniProt をはじめとする公共データベース等へのハイパーリンク機能
- 染色体番号別検索
- カテゴリ―別分類検索(Panorama™ Ab Microarray- XPRESS Profiler725に対応) Apoptosis・Cancer・Cell Cycle・Cytokine・Common Diseases・Extracellular Matrix and Adhesion Molecules・Neuroscience・Signal Transduction・Stem Cell・Toxicology and Drug Metabolism etc
- 発現Ratio や CutOff 値、フラグ情報などの条件を入力して検索するフィルタリング機能
- 複数実験検索機能(2 つ以上実験において共通に変動する遺伝子(or 抗体)、あるいは実験特異的に 変動している遺伝子(or 抗体)などの実験群に対するデータの検索も可能。)
- 単色多サンプルデータに対するデータの加工・ノーマライズ・サンプル間の発現比計算、 サンプルデータのグループ間検索機能を搭載
- 遺伝子(or 抗体)セット登録機能
- スキャッタープロット作成機能(複数の実験データがある場合は、最大4つまでのスキャッタープロットを 同時に表示させることができます。)
- 実験データのグループ分け
- グループ分けを行った実験データ群に対するグループ別実験条件検索
- 複数のグループ間における発現量の統計解析
- Gene Ontology、GO Slim、Pathway の階層構造表示
- Gene Ontology、GO Slim、Pathway の出現頻度による、 サンプルの生物学的機能解析
- **指定したアノテーション項目を基準にしたデータのまとめ(Summarization)**
- 指定したアノテーション項目に基づき、外部データとマイクロアレイデータの統合が可能
	- \*本ソフトウェアは遺伝子発現解析をベースとして作成されており、ソフトウェア上の表記等も遺伝子発現解析用となって おります。抗体アレイなど遺伝子発現解析以外で本ソフトウェアをご利用の場合はソフトウェア上の表記が異なりますの でご了承下さい。
	- \*使用するマイクロアレイの種類により、付加される公共データベースの情報、一部対応していない機能などがあります が、ご了承下さい。

## 【動作環境】 以下の OS でご使用下さい。

- ・Windows 7 (32bit / 64bit)
- ・Windows Vista (32bit / 64bit)
- ・Windows Xp (32bit / 64bit)
- ・Windows 2000
- \*解析の際に大量のデータを扱うことが予想されるため、Windows98 等(95 系)では OS 固有の問題(リソースの問題)に より、グラフ表示等が正常に行われない場合があります。
- \*実験データ、アノテーションデータを読み込む際に、それらのファイルをエクセルで開いているとエラーとなりますので ご注意ください。(エクセルから他のアプリケーションでファイルを開けないよう排他ロックをかけられているためです。)
- \*本ソフトウェアの起動中は、他のアプリケーションソフトウェアとの同時使用はお避け下さい。コンピュータ自体がハング アップし、本ソフトウェアに悪影響を及ぼし、作成データの保存が出来なくなる場合があります。

# 2. ソフトウェアの起動と終了

## ソフトウェア起動と終了

本ソフトウェアの起動と終了は以下の手順に従って下さい。

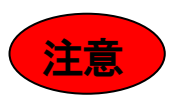

1. CD-ROM「受託解析サービス実験データ」内にあるフォルダ「Microarray Data Analysis Tool」をフォルダごとコピーし、ご使用 になられるパソコンにペーストしてください。ペースト後にフォルダを開きます。CD-ROM から直接ソフトウェアを起動すると、 ソフト終了時における設定ファイルの自動保存が行えないため、エラーメッセージが表示されますのでご注意ください。

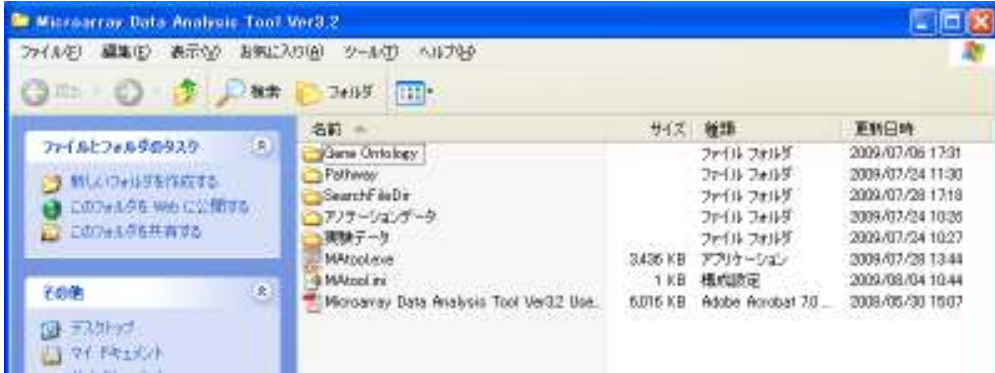

2. アプリケーションファイル「MAtool.exe」をダブルクリックします。タイトル画面が表示されますので、完全に起動するまでお待 ちください。起動後、下図のメイン画面が表示されます。なお、フォルダ「実験データ」には本ソフトウェア専用にフォーマットさ れた受託解析データがあります。実験データを読み込む際は、このフォルダを指定して、データの読み込みを行ってください。 なお、複数の CD-ROM に分けて納品された、同一マイクロアレイのデータを同時に読み込む場合は、どれか1つの「実験デー タ」フォルダ(基本的には最新のデータが入っている CD-ROM)に、その他の CD-ROM の「実験データ」フォルダ内のファイルを、 すべてコピーしてください。

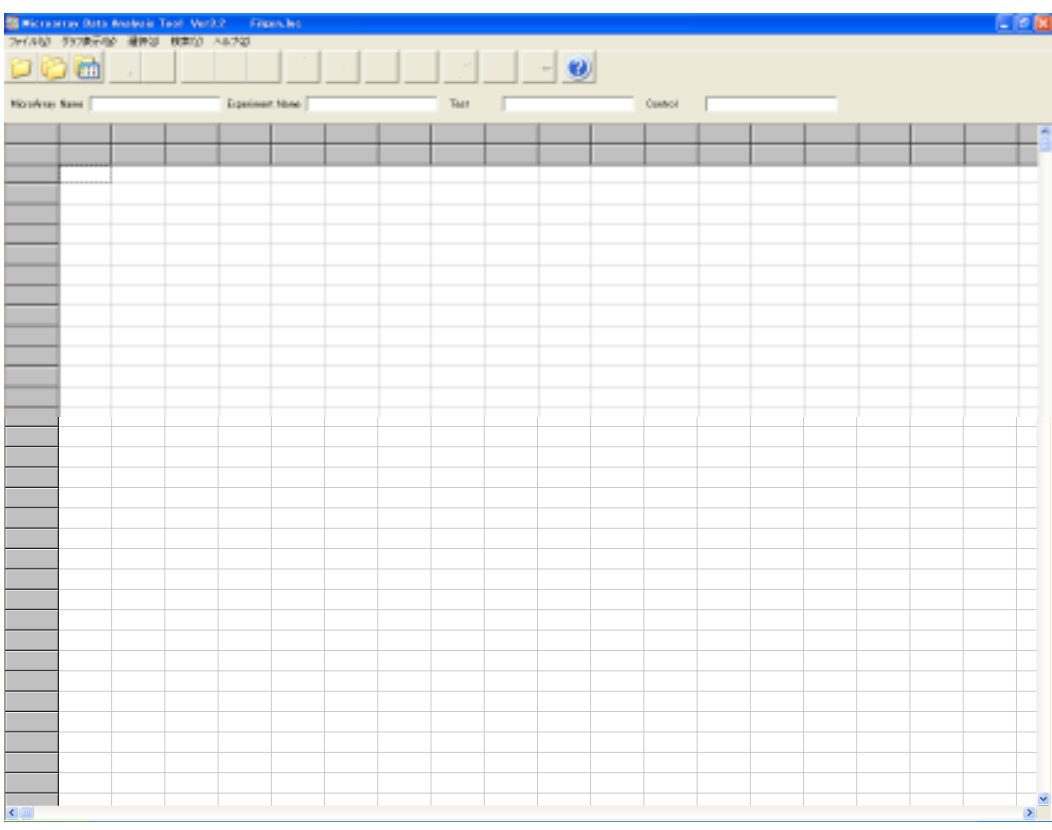

3. 本ソフトウェアを終了させる場合は、メイン画面のファイル(V)から「終了」を選択する、あるいはメイン画面右上隅の<mark>メ</mark>ボタ ンをクリックします。「終了しますか」という確認メッセージが表示されますので、よければ「はい」を選択し、ソフトウェアを終 了させます。

3. ソフトウェアの操作 (メイン画面)

表示アイコンの説明 メイン画面で表示されている表示アイコンの説明を以下に示します。

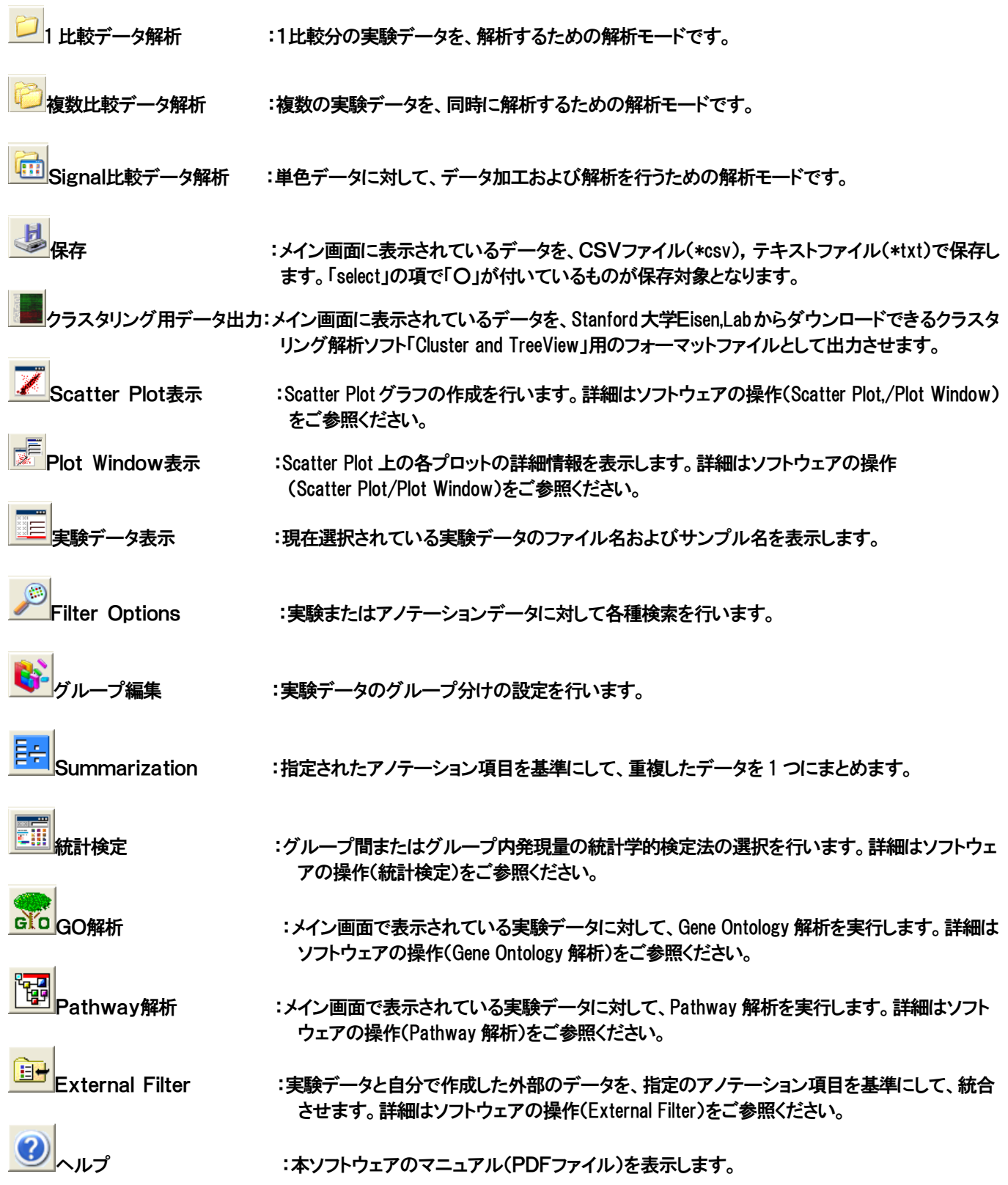

## メイン画面

アプリケーションファイル「MAtool.exe」をダブルクリックし、ソフトウェアを起動させると、メイン画面が表示されます。 メイン画面では実験データの読み込みや保存、表示をはじめ本ソフトウェアの基本操作を行います。また、本ソフトウェアでは 1 比較データ解析、複数比較データ解析、Signal 比較データ解析の 3 つのモードがあります。解析をはじめる前に、どの解析モード を使用するか選択してください。

【1比較データ解析】

1実験分の実験データを対象にデータ検索やグラフ作成、機能解析等の解析を行います。

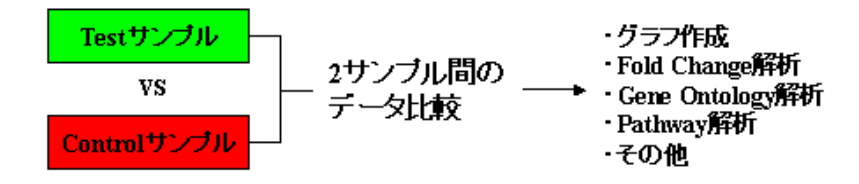

#### 【複数比較データ解析】

2実験以上の実験データを対象にデータ検索やグラフ作成、機能解析等の解析を行います。また複数の実験データをグルー プ分けし、グループ別データ検索やグループ間発現差の統計検定を行うことができます。

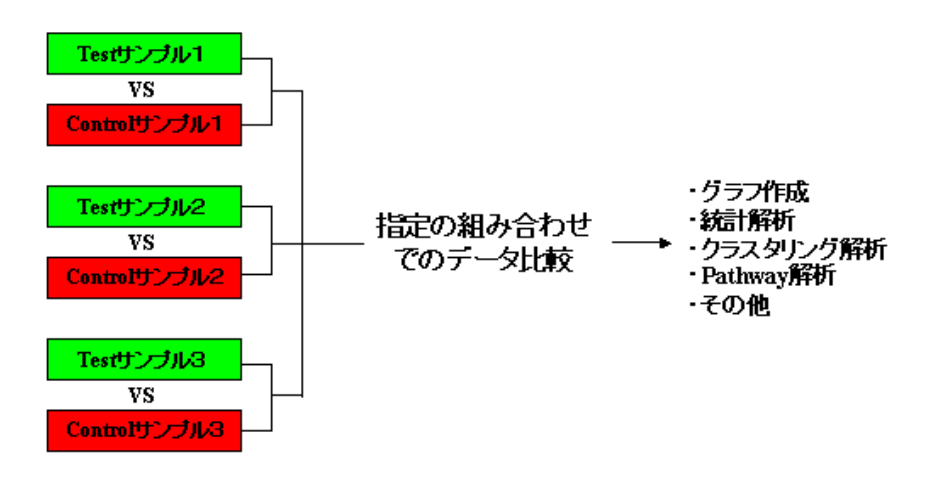

#### 【Signal比較データ解析】

2実験以上の単色実験データを対象にデータ加工・検索やグラフ作成、機能解析等の解析を行います。複数の実験データを まとめてノーマライズし、実験間発現比の計算を行うことができます。また複数比較データ解析と同様、実験データのグルー プ化や統計検定も行えます。

(Affymetrix 社GeneChip ではこの機能は使用できません。)

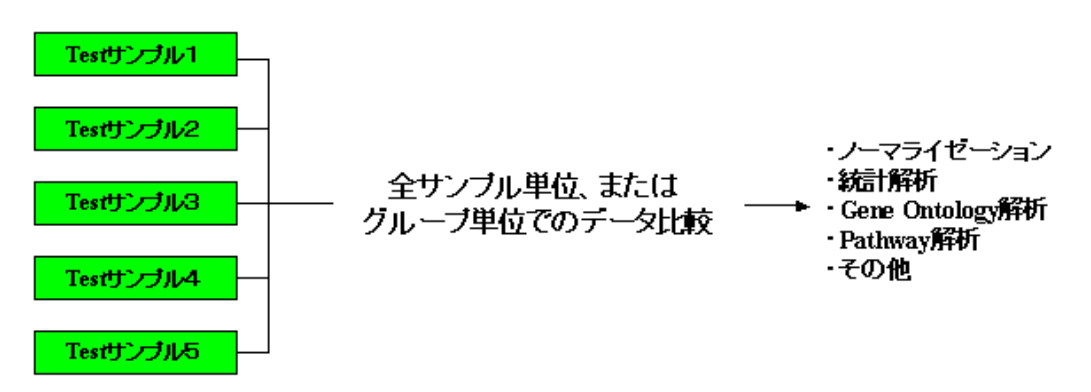

## 1比較データ解析

1比較データ解析の場合 : ■アイコンをクリックし、解析対象となる1比較分の実験データを読み込むと、下図のような実験 データ(背景:白)及びアノテーションデータ(背景:グレー)が表示されます。Ignored cells より左側 が実験データ、右側が遺伝子(or 抗体)アノテーションデータになります。 \*データ数の多いファイルの場合、読み込み時間が 30~60 秒程度かかります。

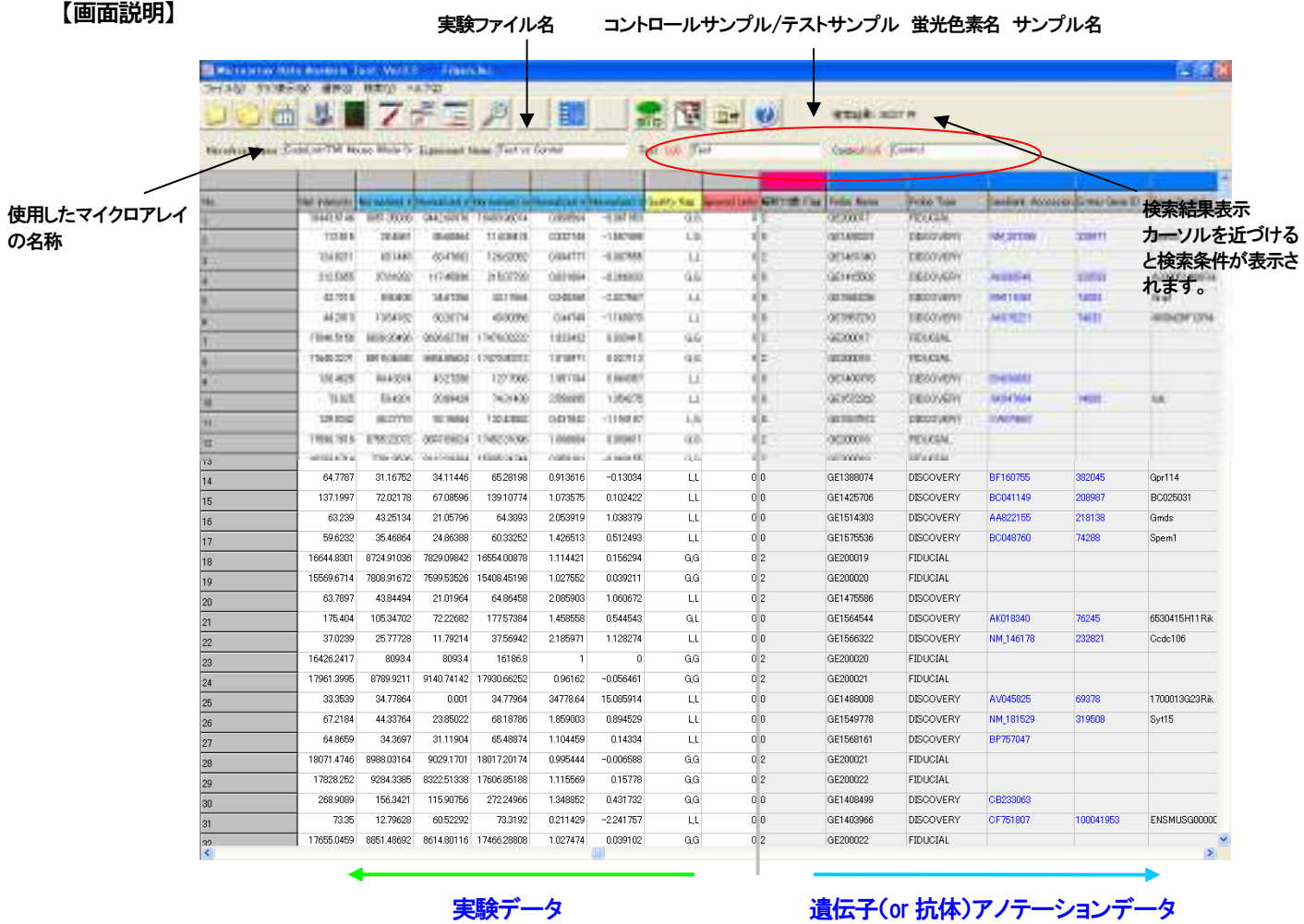

\*この 1 比較データ解析で表示するデータは、納品Excel データとまったく同じものです。 ただし納品用Excel データと違い、変動遺伝子を抽出するための「2Up」、「2Down」フラグがありません。 そのため変動遺伝子を抽出するためには、Filter Options 機能(P.16 参照)を使用し、データをもとに抽出を行う必要があります。 詳細な抽出の手順は、「よくあるご質問(P.48)」を参考にしてください。

\*1 比較データ解析では、実験データが 1 つしかないため、データのグループ化と発現量の統計検定が行えません。そのため、 「Group Edit」アイコンと「統計検定」アイコンは、選択できないようになっています。 また、 GO 解析と Pathway 解析も、 マイクロア レイの種類によっては、選択できないことがあります。

#### 複数比較データ解析

複数比較データ解析の場合 : 2比較以上の実験データを対象にデータ検索等の解析を行います。

① アイコンをクリックすると、下記の画面が表示されます。「Add」ボタンをクリックし、対象となる実験データの選択・読み 込みを行います。

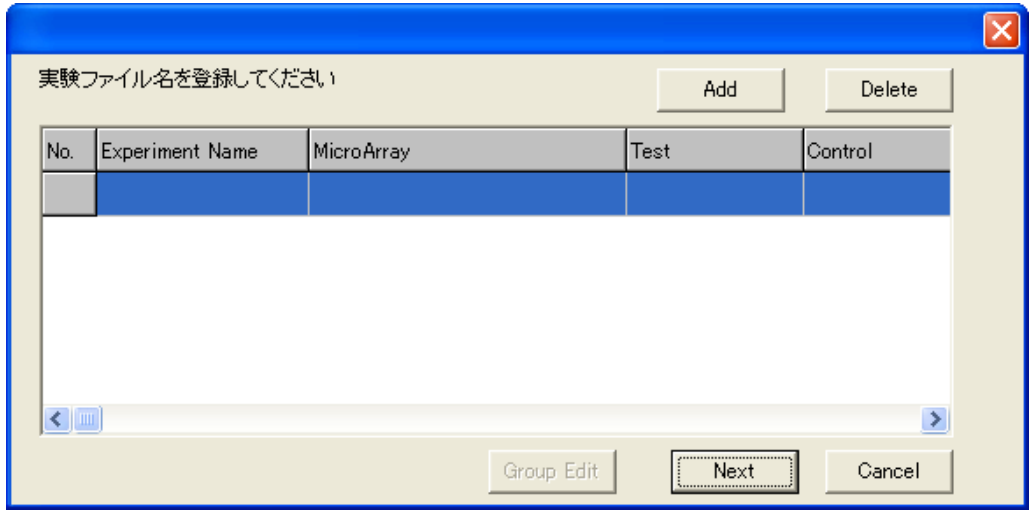

- \* 複数比較データ解析で読み込める実験データは同一規格のマイクロアレイに限ります。 \* 実験データ数が多い場合は読み込み時間が長くなります。
- ②実験データを読み込むと、下図のように選択した実験データ名・サンプル名等が表示されます。 読み込んだ実験データを削除する場合は「Delete」ボタンをクリックしてください。表示内容に問題がなければ、 「Group Edit」か「Next」ボタンをクリックして次へ進みます。

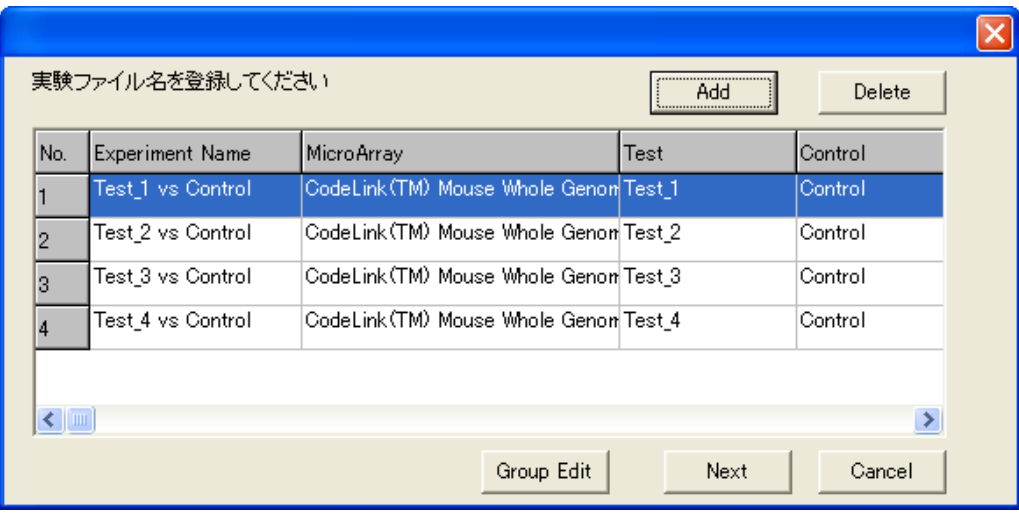

#### 【Group Edit】

複数比較データ解析を行う場合、読み込んだ実験データに対してグループ設定を行うことで、グループ単位でのデータの比較

を行うことができます。設定を行うには、「Group Edit」ボタン、またはメイン画面での <mark>い</mark>アイコンをクリックすると下図の画面に 移ります。ここで「新規登録」をクリックすると、新しいグループの名前を登録することができます。次にグループ未登録実験を、 作成したグループに対して「Add ->」、「<- Remove」ボタンを用いて登録します。グループの登録が終わったら「OK」ボタンをク リックしてください。②の画面に戻ります。

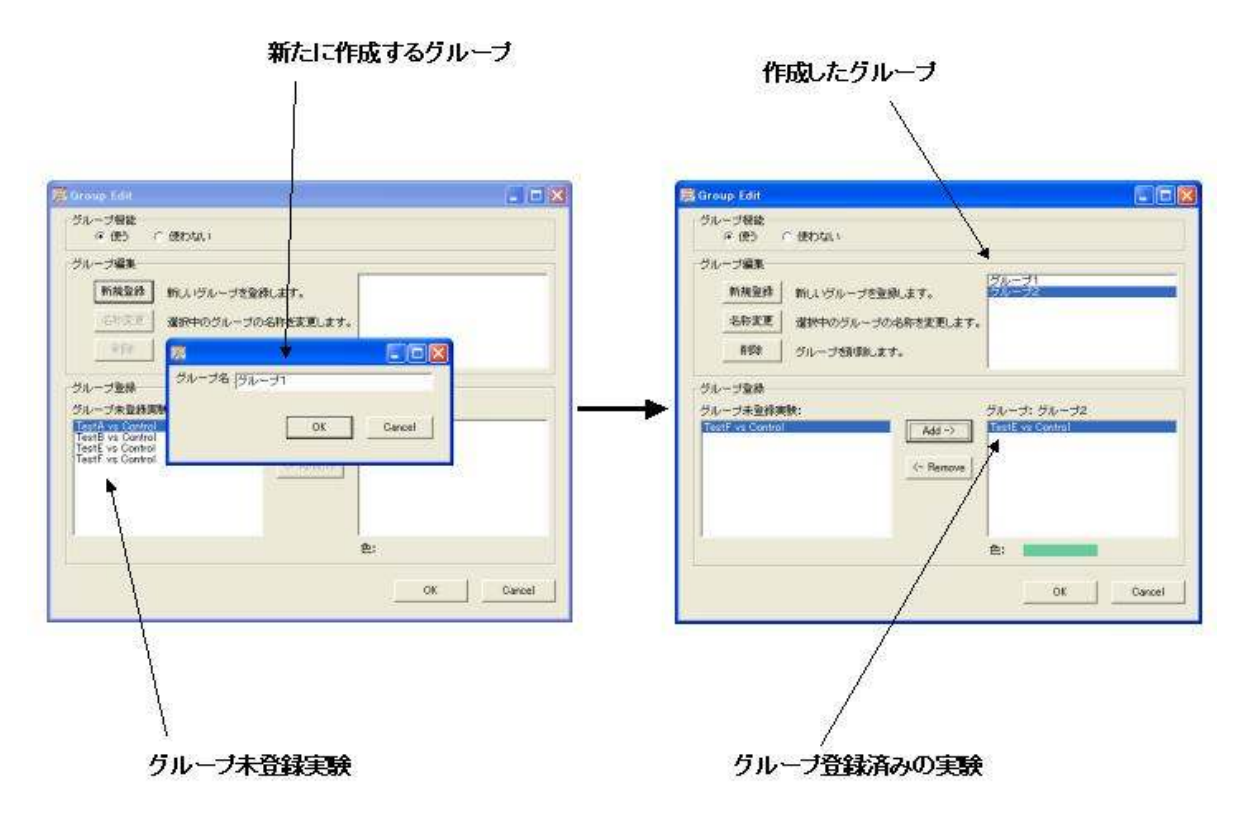

③「Next」ボタンをクリックすると比較するフィールド名を選択する画面が現れます。複数比較の場合、選択したフィールド名の みをメイン画面上に表示させます。検索の際も、ここで選択したフィールドのデータのみ検索対象となります。但し、クラスタ リング用出力データ作成の際は「Log2Ratio」を選択していなくても自動で出力されます。ここでは最大7つのフィールドを選 択・表示することができます。「OK」ボタンをクリックするとデータがメイン画面に表示されます。

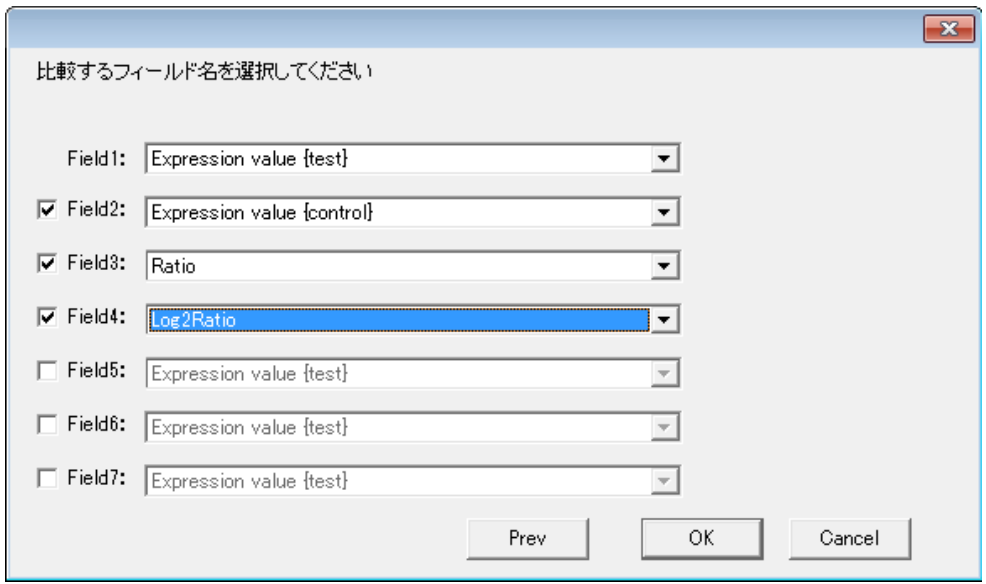

Copyright (C) Filgen, Inc. All Rights Reserved.  $-8 -$ 

## 【複数比較データ解析画面】

複数比較データの読み込み手順③で選択したフィールドのデータが実験ごとに表示されます。実験ファイル名およびテストサン プル/コントロールサンプルの蛍光色素名とサンプル名は空欄となります。

## 【画面説明】

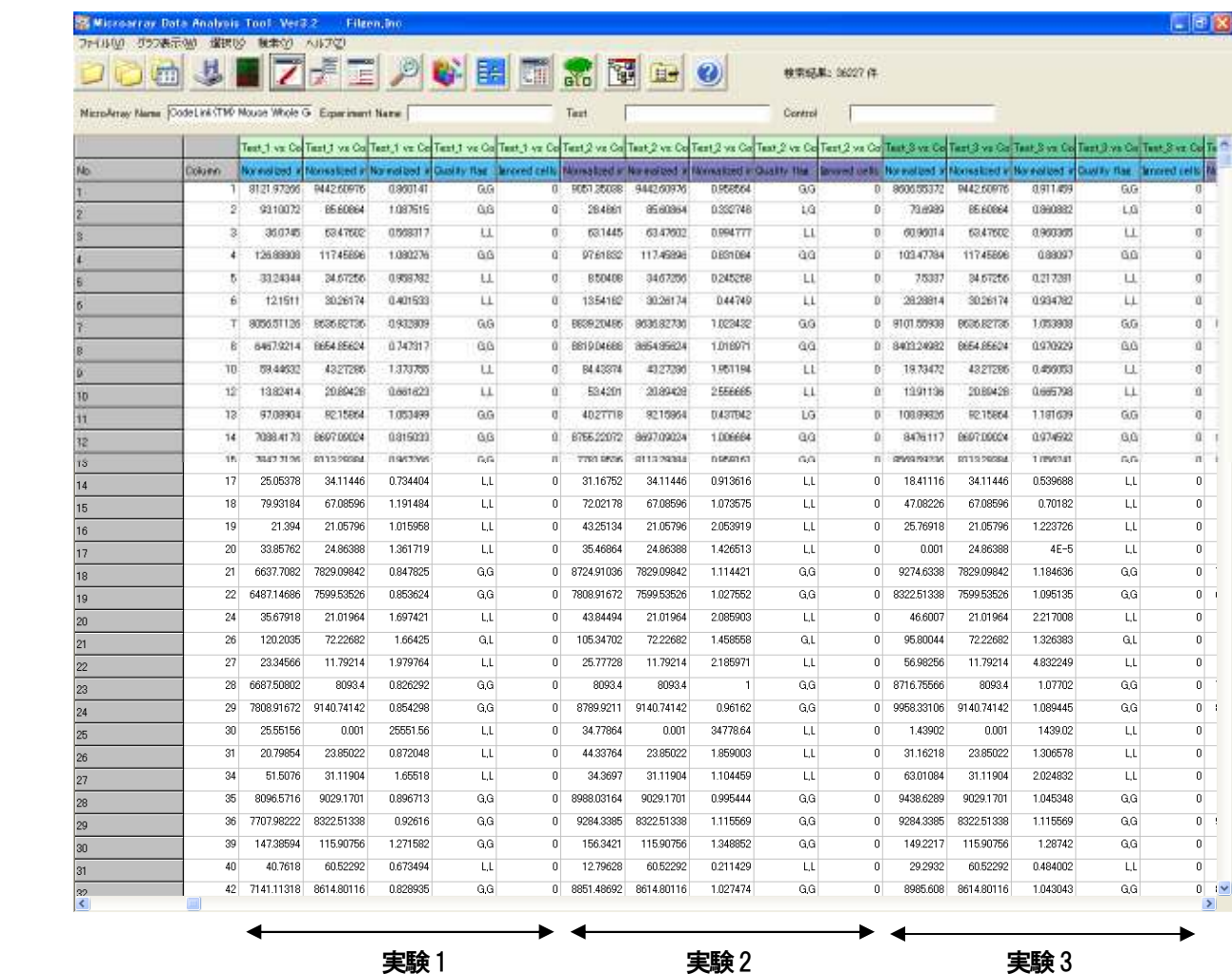

グループ1 グループ2

Signal比較データ解析

Signal 比較データ解析の場合 : 2実験以上の単色実験データを対象にデータの加工・検索等の解析を行います。 (Affymetrix 社GeneChip ではこの機能は使用できません。)

① アイコンをクリックすると、下記の画面が表示されます。「Add」ボタンをクリックし、対象となる実験データの選択・読み 込みを行います。Signal 比較データ解析用の実験データファイルは、2 サンプル分の実験データを含む1比較解析や複数比 較解析用のファイルと異なり、1 サンプル分の実験データしかもっていません。そのためファイル名も「Data1 vs Data2」では なく、「Data1」、「Data2」のように1サンプルずつに分かれており、さらにファイル名に「Signal比較解析」と記入されています。

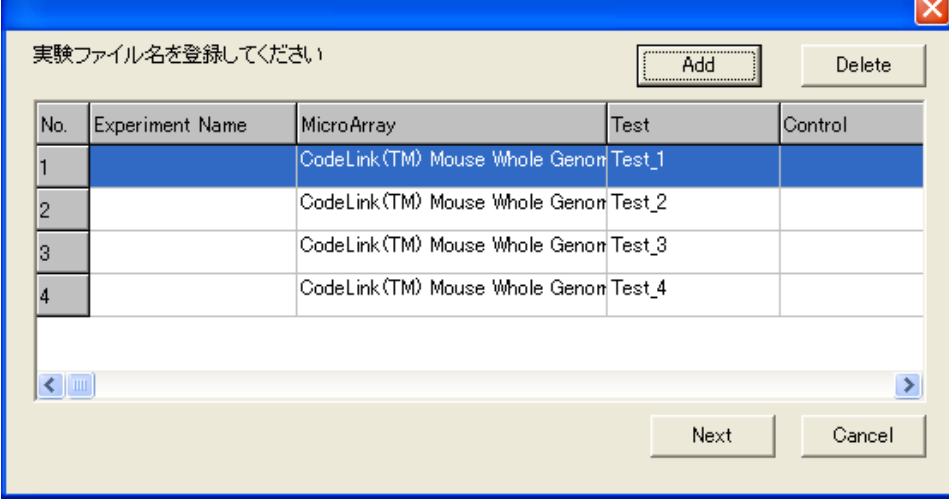

\*複数比較データ解析の場合と違い、「Experiment Name」、「Control」、「Control Laveling」の項目は空白になっています。

②「Next」ボタンをクリックすると下の画面に移ります。この画面では、intensity の小さいデータの切り上げ、各種ノーマライズ、 サンプル間Ratio(Fold Change)の計算を行うことができます。これらの機能を使用するには、各項目名の左のチェックボック スにチェックを入れる必要があります。

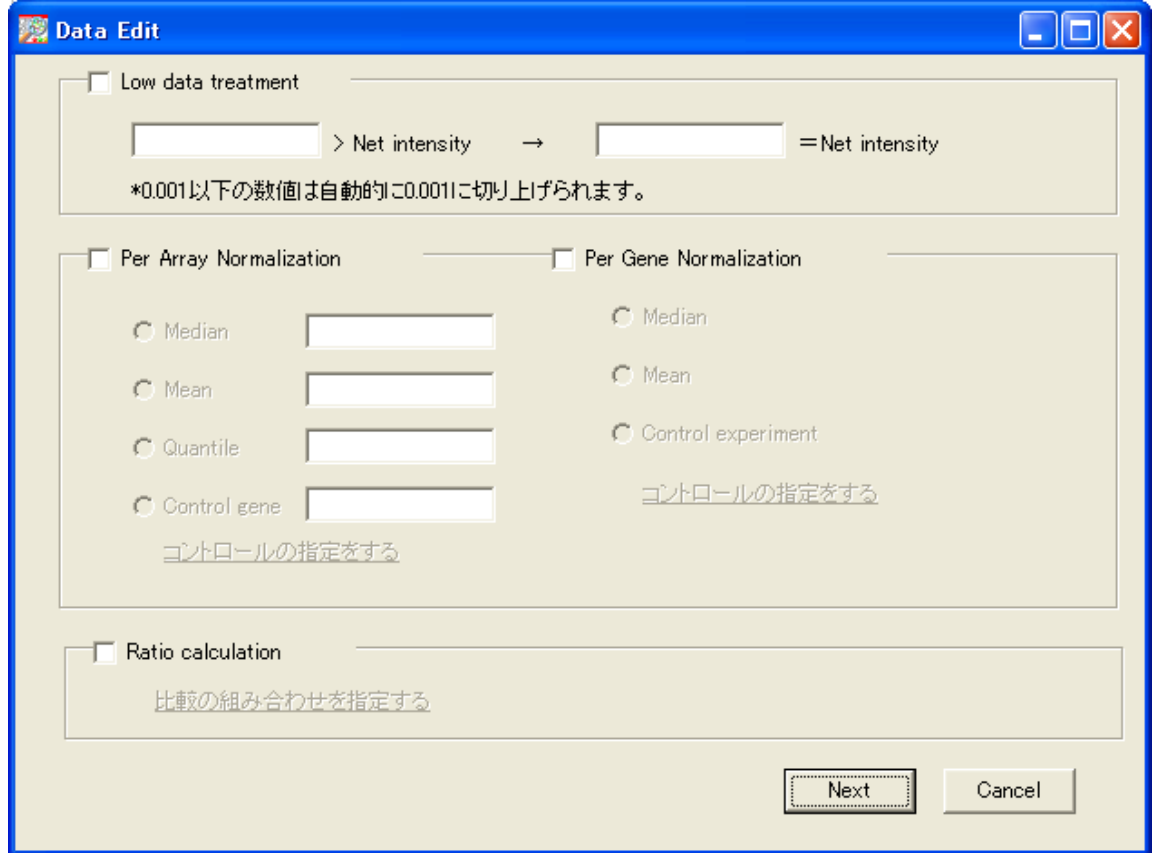

Copyright (C) Filgen, Inc. All Rights Reserved.  $-10-$ 

#### 【Low data treatment】

この項目では intensityの小さいデータ(値がマイナスのデータなど)を一定の値に引き上げることができます。ノーマライズ前 のデータである Net intensity に対して、左側に入力した値未満のデータは、右側に入力した値に変換されます。ただし、この 機能を使用しなくても、Net intensity が「0.001」以下のデータは、自動的に「0.001」に変換されます。また入力欄に負の値は 入力できません。

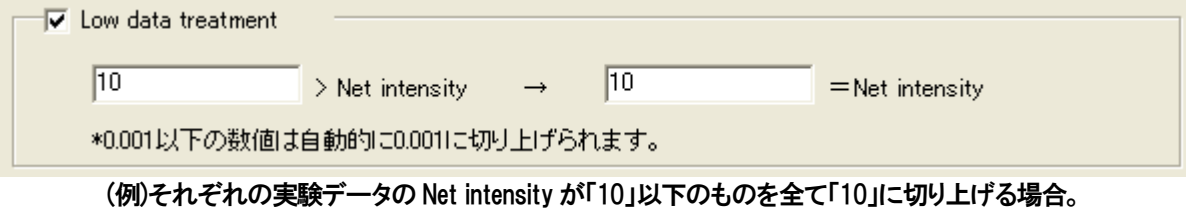

#### 【Per Array Normalization】

複数の単色実験データを比較できるように正規化を行います。Ratio 計算などサンプル間の比較をする場合は、必ずこの処 理を行ってください。なお選択できる手法は以下のものがあります。

(1)Median

全ての実験データの中央値を、右側の入力欄で指定した値に揃えます。単色法でのマイクロアレイ実験で、最もよく使用され ているノーマライズ法です。

(2)Mean

全ての実験データの平均値を、右側の入力欄で指定した値に揃えます。

(3)Quantile

実験データ内での発現量の順位が同じ場合、全実験データの発現量が同じ値になるように補正します。右側の入力欄に数値 を入力すると、入力した値に中央値を揃えますが、値を入力しなかった場合は、「全実験データの中央値の平均値」が中央値 となります。実験日が違うデータなどを比較する場合によく使用されます。

(4)Control gene

全実験データにおける指定された遺伝子の発現量を、右側の入力欄で指定した値に揃えることによって、指定した遺伝子を 基準とする補正を行います。遺伝子の選択には「遺伝子セット」機能を使用するので、予め別の実験データで指定遺伝子の 遺伝子セット登録を行ってください。

#### 処理の手順

①ノーマライズや Ratio 計算を行わずに実験データを読み込み、メイン画面に表示させる。

②「Filter Options」の「Keyword」検索機能などを用いてコントロールとしたい遺伝子(GAPDH など)を検索する。

- ③検索結果であるメイン画面上の遺伝子を「遺伝子セット」として登録する。(P.29 参照)
- ④一度ソフトウェアを終了させ、再び起動させてから実験データを読み込む。
- ⑤「Per Array Normalization」で「Control gene」を選択する。

⑥「コントロールの指定をする」をクリックすると、登録されている遺伝子セットの一覧が表示される。

- その中から、③で登録したコントロール遺伝子の遺伝子セットを選択する。
- ⑦数値入力欄に、揃えたい発現値を入力する。

この手法では、「全ての実験データにおいて指定した遺伝子の発現量は同じ」ことが前提となっています。そのため、指定遺 伝子には「GAPDH」や「β-actin」などのハウスキーピング遺伝子を選択してください。また、選択した遺伝子セット内に複数の 遺伝子が登録されている場合は、それらの平均値を使用して補正を行います。

#### 【Per Gene Normalization】

正規化後の発現量に対して、各遺伝子ごとに他の実験データと比較しやすいように標準化を行います。クラスタリングや発 現量の統計検定を行うためには、この処理が必要となります。なお、選択できる手法は以下のものがあります。

(1)Median

各遺伝子ごとの Per Array Normalized intensity の中央値を使って標準化を行います。

(2)Mean

各遺伝子ごとの Per Array Normalized intensity の平均値を使って標準化を行います。

(3)Control experiment

任意の実験データを指定し、全遺伝子に対して指定した実験データの発現量を基準にして標準化を行います。複数の実験デ ータが指定されたときは、それらの平均値を使用します。

この処理を行うと、各遺伝子の実験データごとの蛍光強度の増減を、「中央値」、「平均値」、「任意の実験データ」を基準(デー タを「0」とする)にして数値化することができます。このとき出力データはLog2変換されているので、「+」や「ー」の符号から、 基準に対する増減を直感的に判断することができます。ただし、選択した手法の影響を受けるのはクラスタリング時のヒート マップの色付けに関してだけで、統計検定の P-value に関してはどの手法を選択しても結果は同じになります。

【Ratio calculation】

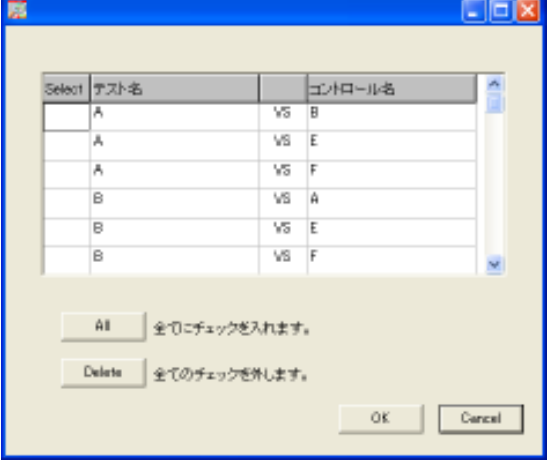

任意の実験データ同士で、各遺伝子ごとの発現比を計算する ことができます。「比較の組み合わせを指定する」の文字列を クリックすると左のウインドウが開くので、比較したい組み合 わせの「Select」列のセルをダブルクリックして選択を行ってく ださい。選択されると Select 列に「○」が表示されます。ただ し、指定した実験データのうちどちらか一方でも Ignored cells の値が「1」になっている遺伝子は、発現比の計算は行われ ず、メイン画面上に空白として表示されます。 なお発現比計算では、「テスト名」列の実験データを分子に、 「コントロール名」列の実験データを分母にして計算を行いま す。また計算には「Per Array Normalization」処理後のデータ を使用しています。

③「Next」ボタンをクリックすると、グループ設定の画面に移ります。複数比較解析と同様に、各実験データをグループ化するこ とができます。グループ化を行うことで、実験データのグループ別検索、遺伝子発現量のグループ間平均Ratio の計算、さら に統計検定によるグループ間有意差検定を行うことができるようになります。このうちグループ間平均Ratio の計算を行うに は、ウインドウ下部の「Group Ratio calculation」にチェックを入れ、設定を行う必要があります。

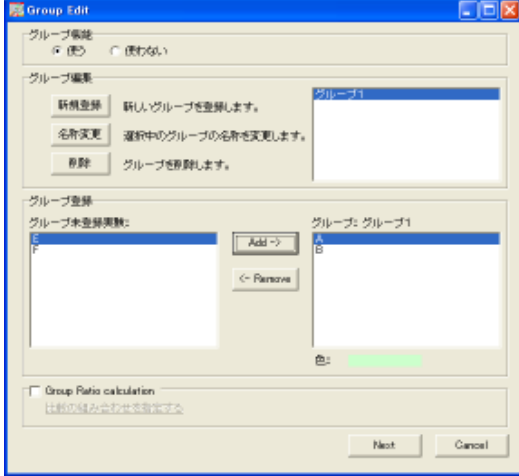

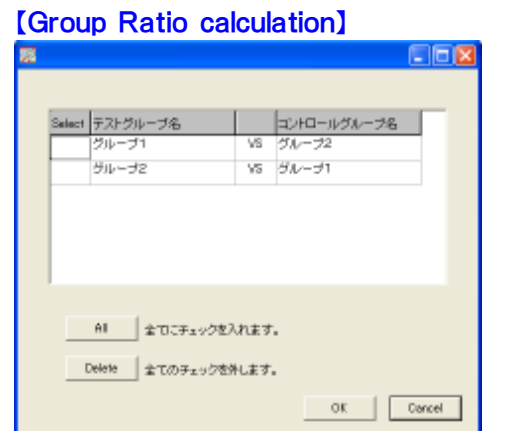

グループ間平均Ratio 計算を行う場合は、全ての実験データにグル ープ設定を行った後、「Group Ratio calculation」にチェックを入れてく ださい。「Ratio calculation」と同様、「比較の組み合わせを指定する」 の文字列をクリックすると左のウインドウが開くので、比較したい組み 合わせの「Select」列のセルをダブルクリックして選択を行ってくださ い。なおグループ間平均Ratio 計算では、「テストグループ名」列のグ ループを分子に、「コントロールグループ名」列のグループを分母に して計算を行います。また計算には「Per Array Normalization」処理 後のデータの各グループ平均値を使用しています。

④続いてRatioデータのグループ設定を行います。複数のRatioデータをグループ分けすることで、グループ単位での検索を 行えるようになります。

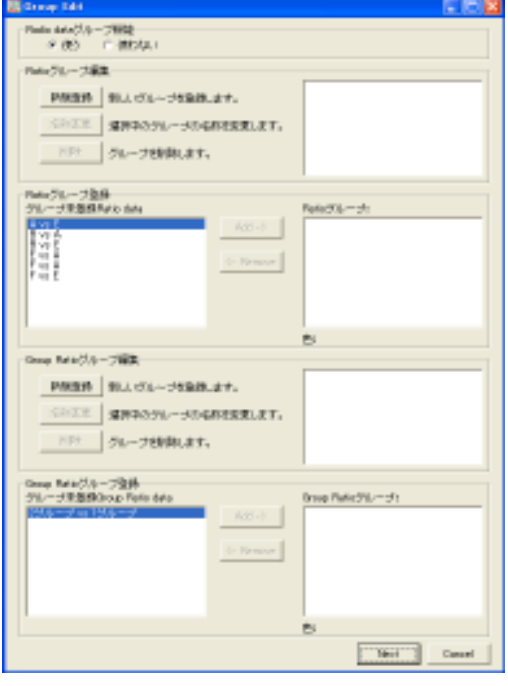

「Signal 比較解析」には 2 種類の Ratio データがあります。1つは 「Ratio calculation」で指定した組み合わせの実験データ同士を比 較した「Ratio データ」、もう1つは「Group Ratio calculation」で指定 した組み合わせの実験データグループ同士を比較した「Group Ratio データ」です。指定した組み合わせが、自動的に画面に表 示されるので、実験データのグループ設定と同じ要領で設定を行 ってください。

左図のように設定画面は上下に分かれており、上段で Ratio デー タ、下段で Group Ratio データのグループ分けを行います。 なおRatioデータとGroup Ratioデータを同じグループに設定する ことはできません。

⑤最後にメイン画面に表示するフィールド名を選択する画面が現れます。検索の際も、ここで選択したフィールドのデータの みが検索対象となります。但し、クラスタリング用出力データ作成の際は「Per Gene Normalized intensity」を選択していなく ても自動で出力されます。ここでは最大6 つのフィールドを選択・表示することができます。「OK」ボタンをクリックするとデ ータがメイン画面に表示されます。なお Ratio データ、Group Ratio データは、指定した組み合わせが全て表示されます。

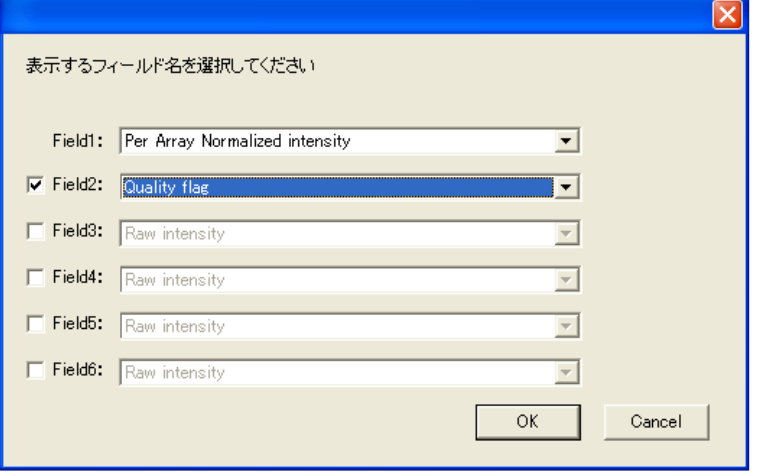

Copyright (C) Filgen, Inc. All Rights Reserved.  $-13 -$ 

## 【Signal比較データ解析画面】

Signal 比較データ解析の読み込み手順⑤で選択したフィールドのデータが実験ごとに表示されます。また②の Ratio calculation、 および③の Group Ratio calculation で指定した組み合わせで計算した「Ratio」、「Log2ratio」データも表示されます。実験ファイル 名およびコントロールサンプル/テストサンプルの蛍光色素名とサンプル名は空欄となります。

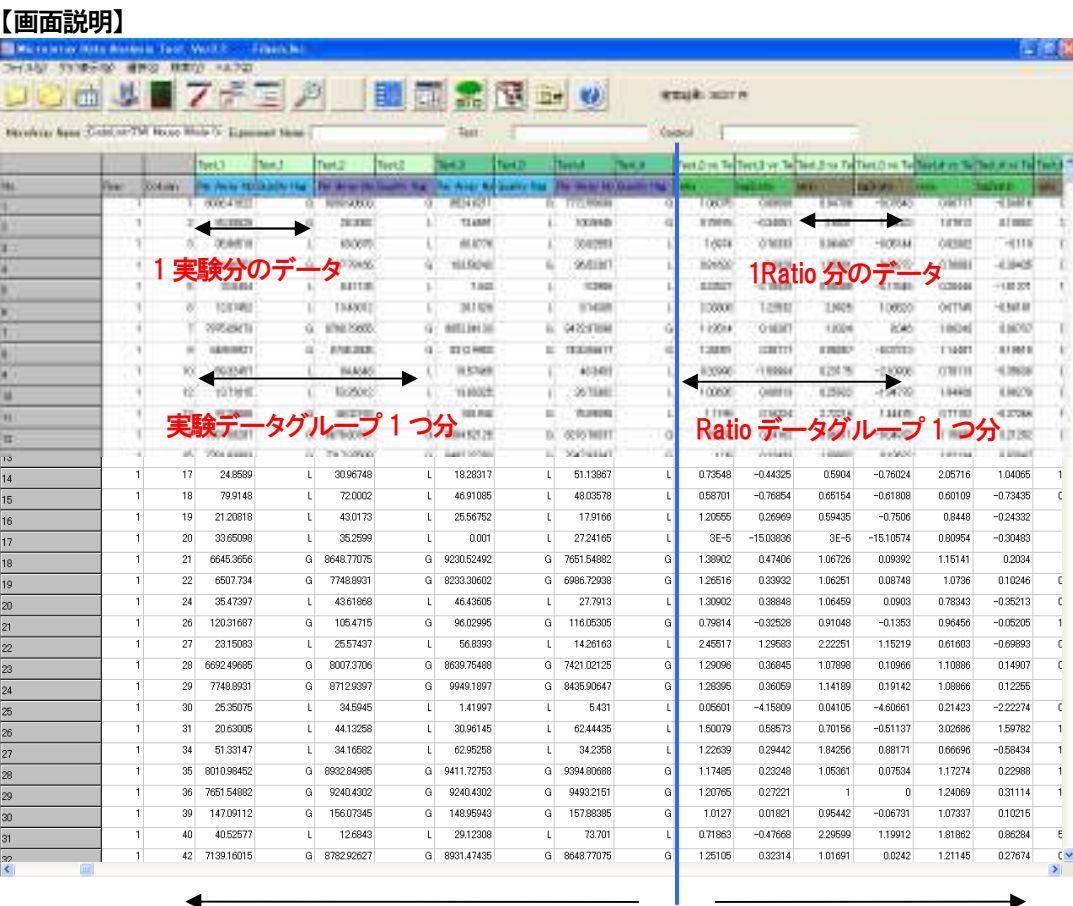

実験データ Ratio データ

Signal 比較データ解析でのデータは、大きく分けて 2 種類になります。Net intensity、Per Array Normalized intensity、Quality flag など、各スポットのデータから成る「実験データ」、指定した実験データまたはグループデータの組み合わせで計算を行った 「Ratio データ」の 2 つです。またこれら以外にも、各遺伝子の詳細情報である「アノテーションデータ」も表示されます。

## ハイパーリンク機能

 遺伝子(or 抗体)アノテーションデータの中で青文字表記の データをダブルクリックすると、対応する公共データベース等に ハイパーリンクされます。但し、1 つのセルの中に複数の データがある場合、あるいは「—」、「Blank」の場合には ハイパーリンク機能は対応していません。

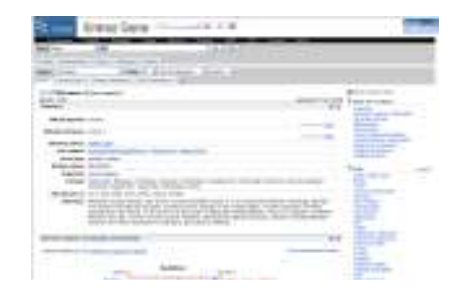

#### Select機能について

Filter Option での検索や検索データの保存などは、すべて Select ボックスにチェックが入っているデータを対象とします。Select ボックスのチェックの入れ方は、Select ボックスをダブルクリックする他に、右クリックすることで下記の選択メニューから設定する ことができます。

指定の行を選択(M) :選択しているセルが含まれる行を選択します。「select」の項に「○」がつきます。

指定の行を未選択 $\heartsuit$  :選択しているセルが含まれる行を未選択にします。「select」の項の「〇」が消えます。

全て選択① :表示されているすべての行を選択します。すべての「select」の項に「○」がつきます。

全て未選択亿) :表示されているすべての行を未選択にします。すべての「select」の項の「○」が消えます。

## 実験データの表示について

## メイン画面左上の エマイコンをクリックすると、現在読み込まれている実験データのサンプル情報が表示されます。

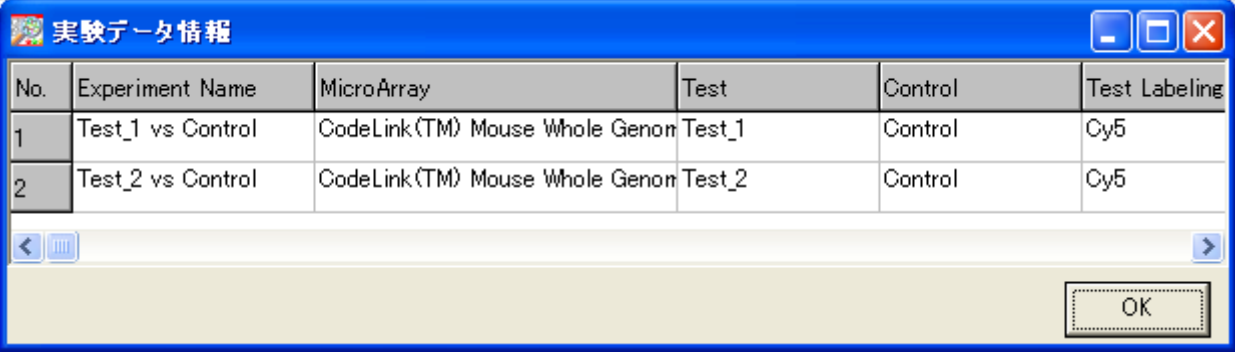

## 4. ソフトウェアの操作 (検索:Filter Options)

## Filter Options 画面

Filter Options 画面では 1 比較データ、複数比較データ、Signal 比較データを対象に、各種検索条件を設定し、データの抽出を 行います(Search Option)。また、選択した遺伝子(or 抗体)群を遺伝子(or 抗体)セットとして登録することができます(遺伝子(or 抗体)セット登録)。

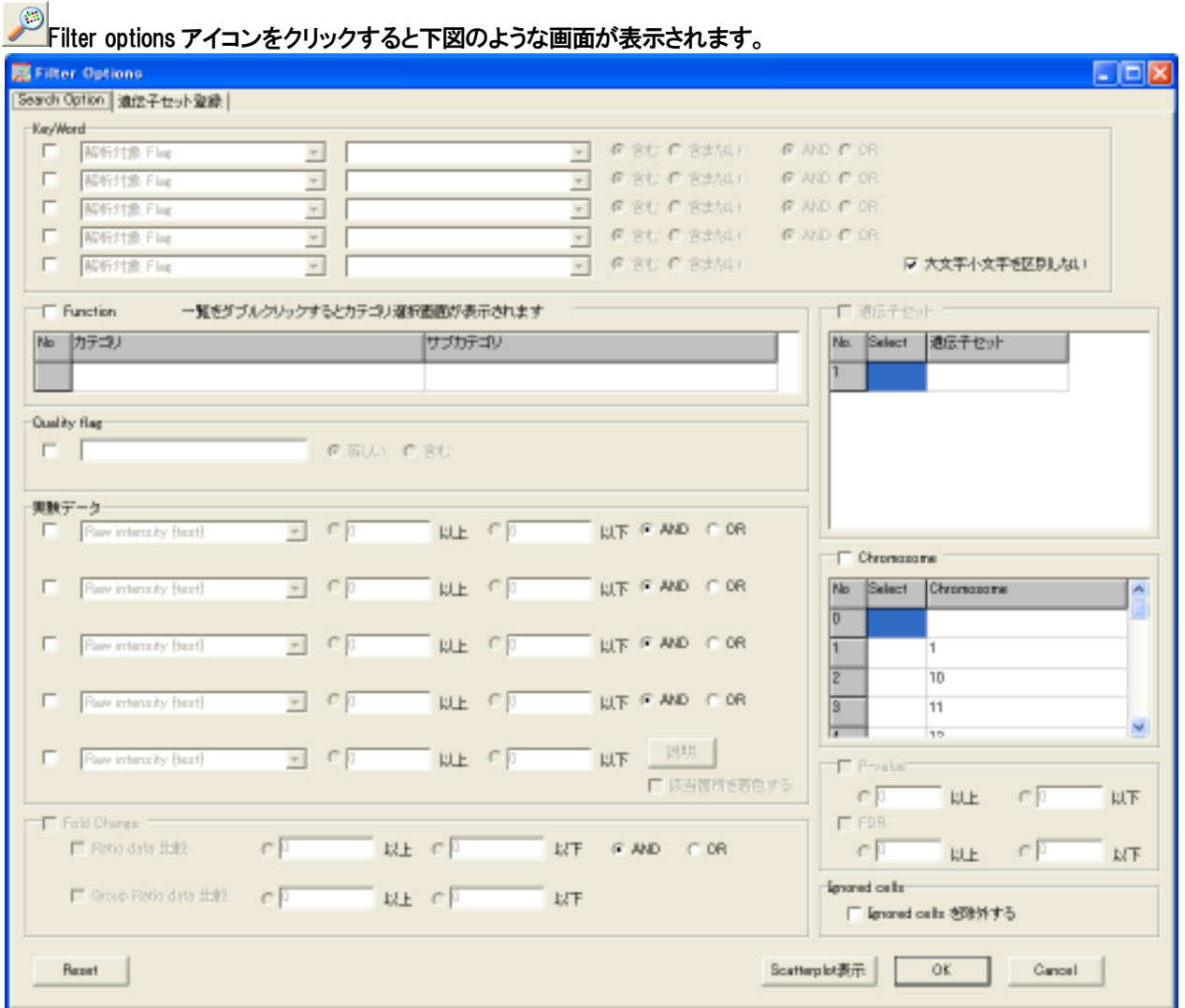

#### 【Search Option】

Search Option のタブでは各種(キーワード、実験データ、P-value など)検索条件を設定し、データの抽出を行います。各検索は一 度に複数行うことができます。

#### KeyWord 検索

:まずチェックボックスをクリックし、対象となるアノテーション項目をプルダウンメニューから選択します。次にキーワードを入力し、 検索を行います。最大5 つの検索設定を行うことができ、キーワード一つ一つに対する AND 検索、OR 検索の指定や、入力した キーワードに対して、大文字小文字の区別をする、しないの選択ができます。

遺伝子の検索を行うときには、まず最初に「category」または「解析対象Flag」の項目でコントロールスポットなどを除いた解析対 象遺伝子のみを選択する必要があります。このとき入力欄に設定するべき値は納品Excel ファイルを参照してください。 この他にも、各アノテーション項目に対して、任意のキーワードで遺伝子の検索が行えます。P.50 の A4 を参考にしてください。

Function 検索(Panorama™ Ab Microarray- XPRESS Profiler725 のみ)

:カテゴリー別に分類された遺伝子(or 抗体)群の検索を行います。カテゴリー検索を行う場合は、最初に Function のチェックボッ クスをクリックしてください。また、検索時にはカテゴリー項目の Select ボックスをダブルクリックしてください。カテゴリーは複数 選択を行うことができます。

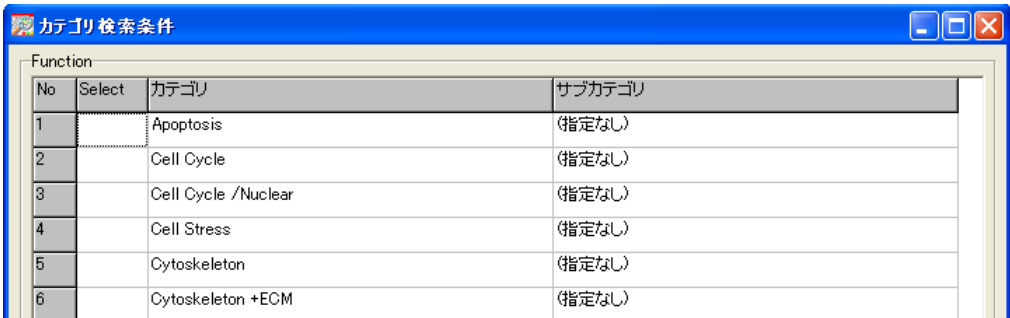

#### Quality flag 検索

:マイクロアレイ上の各プローブの蛍光強度に基づいてつけられたフラグ情報を用いて検索を行います。マイクロアレイの種類に よって、つけられているフラグは違うので、ご使用のマイクロアレイがどのようなフラグをもっているのかは、納品Excel ファイル の「項目説明」シートでご確認ください。また、解析を行うデータが比較データの場合(=Signal 比較解析用データ以外の場合)、 Test サンプルと Control サンプルのフラグが「 , 」で区切られて入力されています。

## 例)使用マイクロアレイ:CodeLink™ Bioarray

Test・Control の両方でフラグが「G (蛍光強度が大きい:CodeLink™ Bioarray 用)」のスポットを検索する場合。

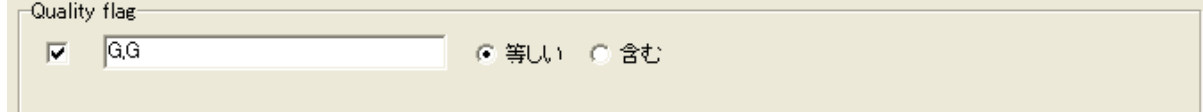

#### Chromosome 検索

:染色体の番号別の検索を行います。染色体検索を行う場合は、最初に Chromosome のチェックボックスをクリックします。 スクロールで目的の染色体番号を見つけ出し、対象となる染色体番号の Select ボックスをダブルクリックします。 また、染色体番号の複数選択も行うことができます。

#### 実験データ検索

:選択した実験数値データの項目を対象に、条件検索を行います。最大5 つの設定条件を設け、それぞれの条件に対してAND、 OR検索を指定することができます。上に入力されている条件から順に検索していくので、特にOR検索を行う場合は順番に気を つけてください。入力する位置によって検索結果が変わってくる場合があります。

なお Quality flag に対しては、実験データ検索機能では検索が行えません。上述の Quality flag 検索機能をご使用ください。

例)Test サンプルの方の Expression value が 10 以上で、Ratio が 2 倍以上を設定する場合。

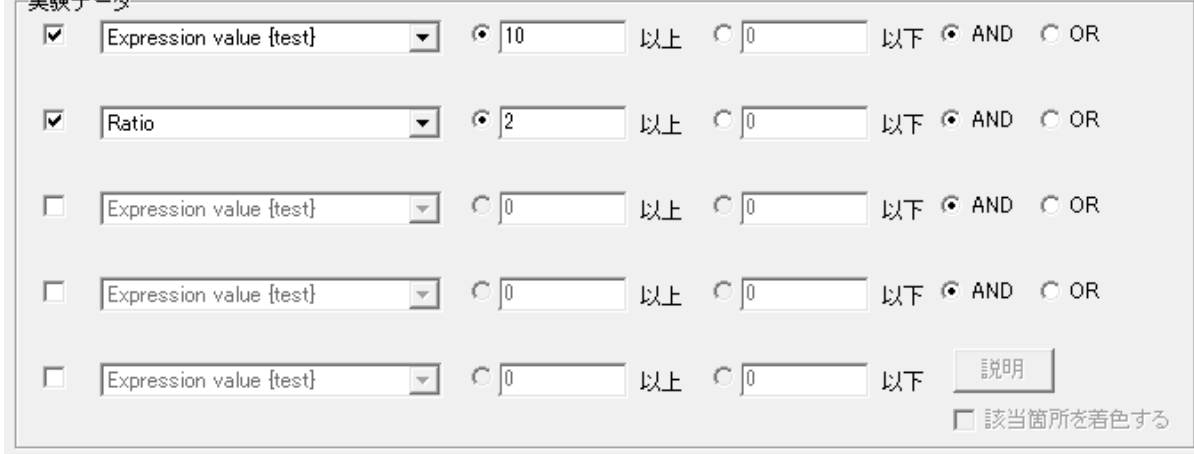

#### Fold Change 検索

:Signal比較データ解析のみで使用できる機能です。指定の組み合わせで計算したRatioやGroup Ratio dataに対して検索を行う ことができます。複数データに対する検索では、実験データ検索と同じようにグループ別検索を行うことができます。 検索を行うには、まず Fold change のチェックボックスにチェックを入れます。次に実験間個別の Ratio に対して検索を行う場合 は「Ratio data 比較」に、また実験データグループ内の平均intensity を用いて計算した Group Ratio に対して行う場合は「Group Ratio data 比較」にチェックを入れ、数値を入力してください。また、必要に応じて複数比較の条件を指定してください。

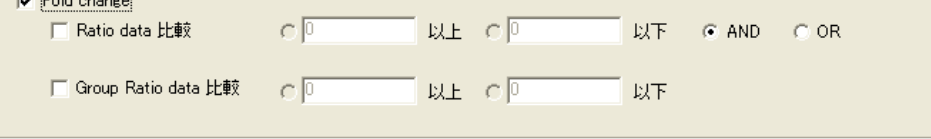

#### P-value、FDR 検索

:統計検定機能で計算した各遺伝子に対する P-value、または FDR の検索を行います。ここで P-value または FDR のチェックボックスを クリックし、検索条件を指定することで、統計的有意性をもつ遺伝子 のみを抽出することができます。

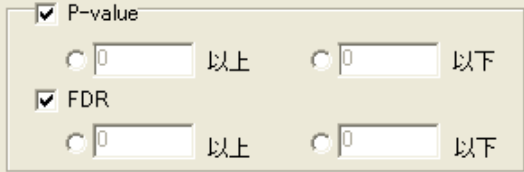

#### Ignored cells 除外設定 (Affymetrix 社 GeneChip ではこの機能は使用できません。)

:解析除外プローブを指定している Ignored cells の項目が「1」になっているプローブを、検索から除外することができます。ただし 複数または Signal 比較解析の場合、1 実験でも Ignored cells が「1」になっているものがあると、他の実験データが「0」でも除外さ れてしまいますので注意してください。<br>「Egnored cells

□ Ignored cells を除外する

#### 複数データに対する検索条件

複数または Signal 比較データ解析の場合、2 つ以上の実験データや Ratio データが存在するため、指定した検索をどのデータ あるいはグループを対象として実行するかを指定することができます。

#### 検索の種類は下図の 18 種類となります。

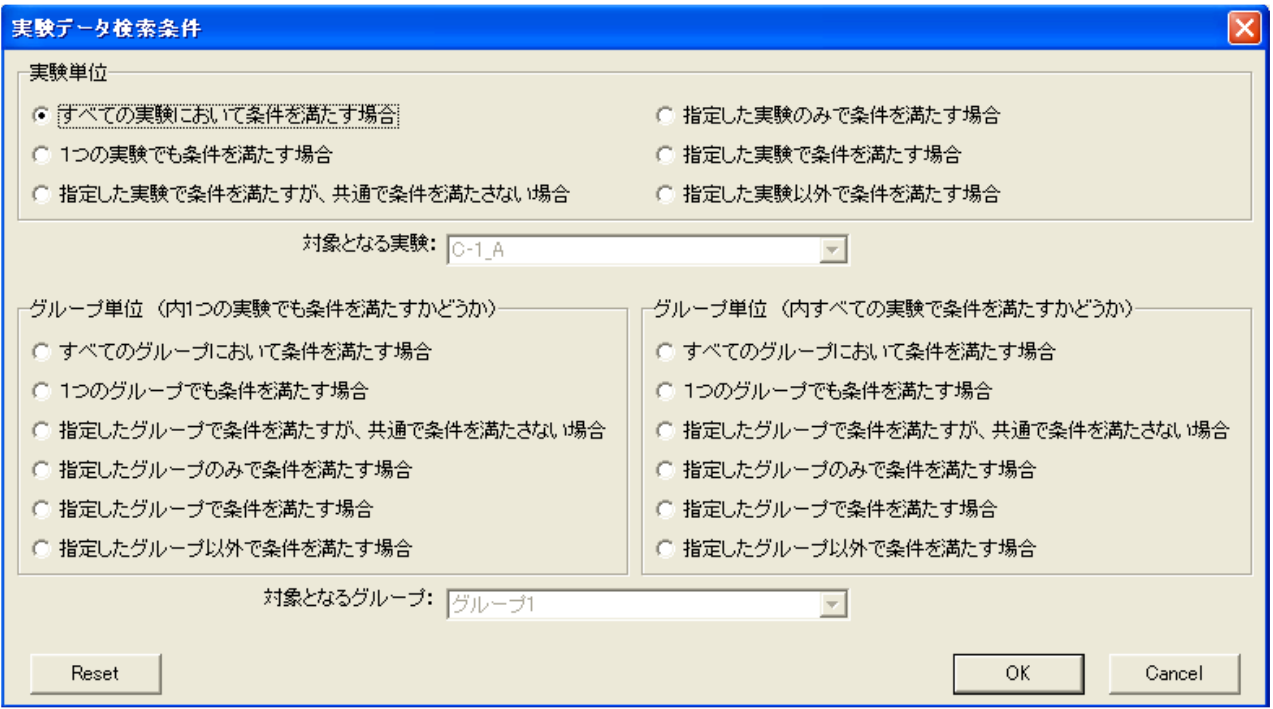

\*Quality flag・Fold Change 検索でも、上記と同様の検索設定を行うことができます。ただし、Fold Change 検索時におけるグル ープは、Ratio データグループとなります(P.13 参照)。

#### ・実験データ、グループの指定

対象となる実験: control vs test1-1

複数データの検索で、検索対象とする実験データの選択を行います。プルダウンメニューから指定する実験データを選択 してください。

 $\overline{\phantom{a}}$ 

対象となるグループ: Group1

複数データの検索で、検索対象とするグループの選択を行います。プルダウンメニューから指定するグループを選択して ください。

 $\overline{\mathcal{M}}$ 

・データ画面の着色について

□ 該当箇所を着色する

「該当箇所を着色する」にチェックを入れると、検索後のメイン画面において、指定したする検索条件を満たす実験データの セルを赤色に着色することができます。

\*「該当箇所を着色する」を選択した場合、検索結果が表示されるまでの時間が長くなることがあります。

Reset Resetボタン : 選択されている検索条件をすべて解除し、初期状態に戻します。

 $\alpha$ OKボタン : 選択されている検索条件を実行します。

Cancel Cancelボタン : 選択されている検索条件を実行せず、Filter option 画面を閉じます。

#### ・検索条件

複数比較実験を行う時の、検索条件には以下のような項目があります。

#### 【実験単位】

すべての実験において条件を満たす場合

・ すべての実験において指定した検索条件を満たすデータを抽出します。

例えば、Ratioが 2 倍以上(Up変動)という条件で検索した場合、実験A、実験B、実験Cすべての実験でRatioが 2 倍以 上のデータを抽出します。

コントロールが共通であるような関連実験データでは、この検索により共通に変動する遺伝子(or 抗体)を簡単にピックアッ プすることができます。一方で、変動しているが共通に変動していない遺伝子(or 抗体)は、その実験特異的に変動してい る遺伝子(or 抗体)となります。これらの遺伝子(or 抗体)群を抽出する場合は「指定した実験で条件を満たすが、共通で条 件を満たさない場合」あるいは、「指定した実験のみで条件を満たす場合」を選択してください。

#### 1つの実験でも条件を満たす場合

1 つの実験でも指定した検索条件を満たすデータを抽出します。 例えば、Ratioが 2 倍以上(Up変動)という条件で検索した場合、実験A、実験B、実験Cのうち 1 つでもRatioが 2 倍以上 のデータがあれば、そのデータを抽出します。

#### 指定した実験で条件を満たすが、共通で条件を満たさない場合

・ 指定した実験データにおいて指定した検索条件を満たすが、すべての実験で共通で条件を満たしているデータがある場 合はそれらを省いてデータを抽出します。 例えば、実験Aを指定し、Ratioが 2 倍以上(Up変動)という条件で検索した場合、実験Aで指定した条件を満すデータを 抽出しますが、その中で実験B、実験CでもRatioが 2 倍以上のデータがあれば、これらのデータを除いたデータが抽出さ れます。

#### 指定した実験のみで条件を満たす場合

- ・ 指定した実験のみで指定した検索条件を満たしているデータを抽出します。
- 例えば、実験Aを指定し、Ratioが 2 倍以上(Up変動)という条件で検索した場合、実験Aで指定した条件を満すデータを 抽出しますが、実験B、実験Cのどちらか一方でもRatioが 2 倍以上のデータがあれば、これらのデータを除いたデータが 抽出されます。

#### 指定した実験以外で条件を満たす場合

・ 指定した実験以外で指定した検索条件を満たしているデータを抽出します。 例えば、実験Aを指定し、Ratioが2倍以上(Up変動)という条件で検索した場合、実験Aでは指定した条件を満すデータを 抽出しませんが、実験B、実験Cのどちらか一方でも Ratio が 2 倍以上のデータがあれば、そのデータを抽出します。

#### 指定した実験で条件を満たす場合

・ 指定した実験で指定した検索条件を満たしているデータを抽出します。 例えば、実験Aを指定し、Ratio が2 倍以上(Up 変動)という条件で検索した場合、実験A内から指定した条件を満すデータ を抽出します。

【グループ単位(内1 つの実験でも条件を満たすかどうか)】

すべてのグループにおいて条件を満たす場合

・ すべてのグループにおいて指定した検索条件を満たすデータを抽出します。 この場合、グループ内で 1 つでも検索条件を満たすデータがあれば抽出します。 例えば、Ratioが 2 倍以上(Up変動)という条件で検索した場合、グループA、グループB、グループCすべてのグループ で Ratio が 2 倍以上になっているデータを抽出します。

#### 1つのグループでも条件を満たす場合

・ 1 つのグループでも指定した検索条件を満たすデータを抽出します。 この場合、グループ内で 1 つでも検索条件を満たすデータがあれば抽出します。 例えば、Ratioが 2 倍以上という条件で検索した場合、グループA、グループB、グループCのうち 1 つでも Ratio が 2 倍 以上のデータがあれば、そのデータを抽出します。

#### 指定したグループで条件を満たすが、共通で条件を満たさない場合

・ 指定したグループにおいて指定した検索条件を満たすが、すべてのグループで共通で条件を満たしているデータがある 場合はそれらを省いてデータを抽出します。 この場合、指定したグループ内で 1 つでも検索条件を満たすデータがあれば抽出します。 例えば、グループAを指定し、Ratioが 2 倍以上という条件で検索した場合、グループAで指定した条件を満たすデータを 抽出しますが、その中でグループB、グループCでもRatioが 2 倍以上のデータがあれば、これらのデータを除いたデー タが抽出されます。

## 指定したグループのみで条件を満たす場合

・ 指定したグループのみで指定した検索条件を満たしているデータを抽出します。 この場合、グループ内で 1 つでも検索条件を満たすデータがあれば抽出します。 例えば、グループAを指定し、Ratio が 2 倍以上(Up 変動)という条件で検索した場合、グループA内で 1 つでも Ratio が 2 倍以上になっており、なおかつ他のグループでは 2 倍以上にはなっているものがないデータを抽出します。

#### 指定したグループで条件を満たす場合

・ 指定したグループで指定した検索条件を満たしているデータを抽出します。 この場合、グループ内で 1 つでも検索条件を満たすデータがあれば抽出します。 例えば、グループAを指定し、Ratio が 2 倍以上(Up 変動)という条件で検索した場合、グループA内で 1 つでも Ratio が 2 倍以上になっていればデータを抽出します。この場合、他のグループは考慮に入れません。

#### 指定したグループ以外で条件を満たす場合

・ 指定したグループ以外で指定した検索条件を満たしているデータを抽出します。 この場合、指定したグループでは条件を満たすデータがなく、他のグループ内で 1 つでも検索条件を満たすデータがあれ ば抽出します。

例えば、グループAを指定し、Ratio が 2 倍以上(Up 変動)という条件で検索した場合、グループAでは 2 倍以上にはなっ ておらず、他のグループのうちどこか1つでも 2 倍以上になっていればデータを抽出します。

【グループ単位(内すべての実験で条件を満たすかどうか)】

- すべてのグループにおいて条件を満たす場合
- ・ すべてのグループにおいて指定した検索条件を満たすデータを抽出します。 この場合、グループ内すべての実験で検索条件を満たすデータがあれば抽出します。 例えば、Ratioが 2 倍以上(Up変動)という条件で検索した場合、グループA、グループB、グループCすべてのグループ で Ratio が 2 倍以上になっているデータを抽出します。

## 1つのグループでも条件を満たす場合

1つのグループでも指定した検索条件を満たすデータを抽出します。 この場合、グループ内すべての実験で検索条件を満たすデータがあれば抽出します。 例えば、Ratioが 2 倍以上という条件で検索した場合、グループA、グループB、グループCのうち 1 つでも Ratio が 2 倍 以上のデータがあれば、そのデータを抽出します。

指定したグループで条件を満たすが、共通で条件を満たさない場合

・ 指定したグループにおいて指定した検索条件を満たすが、すべてのグループで共通で条件を満たしているデータがある 場合はそれらを省いてデータを抽出します。 この場合、グループ内すべての実験で検索条件を満たすデータがあれば抽出します。 例えば、グループAを指定し、Ratioが2倍以上という条件で検索した場合、グループAで指定した条件を満たすデータを 抽出しますが、その中でグループB、グループCでもRatioが2倍以上のデータがあれば、これらのデータを除いたデータ が抽出されます。

## 指定したグループのみで条件を満たす場合

・ 指定したグループのみで指定した検索条件を満たしているデータを抽出します。 この場合、グループ内すべての実験で検索条件を満たすデータがあれば抽出します。 例えば、グループAを指定し、Ratio が 2 倍以上(Up 変動)という条件で検索した場合、グループA内すべてで Ratio が 2 倍以上になっており、なおかつ他のグループでは 2 倍以上になっているものがないデータを抽出します。

## 指定したグループで条件を満たす場合

・ 指定したグループで指定した検索条件を満たしているデータを抽出します。 この場合、グループ内すべての実験で検索条件を満たすデータがあれば抽出します。 例えば、グループAを指定し、Ratio が 2 倍以上(Up 変動)という条件で検索した場合、グループA内すべてで Ratio が 2 倍以上になっていればデータを抽出します。この場合、他のグループは考慮に入れません。

## 指定したグループ以外で条件を満たす場合

・ 指定したグループ以外で指定した検索条件を満たしているデータを抽出します。 この場合、指定したグループでは条件を満たすデータがなく、他のグループ内すべての実験で条件を満たすデータがあ れば抽出します。

例えば、グループAを指定し、Ratio が 2 倍以上(Up 変動)という条件で検索した場合、グループAでは 2 倍以上にはなっ ておらず、他のグループ内すべての実験で 2 倍以上になっていればデータを抽出します。

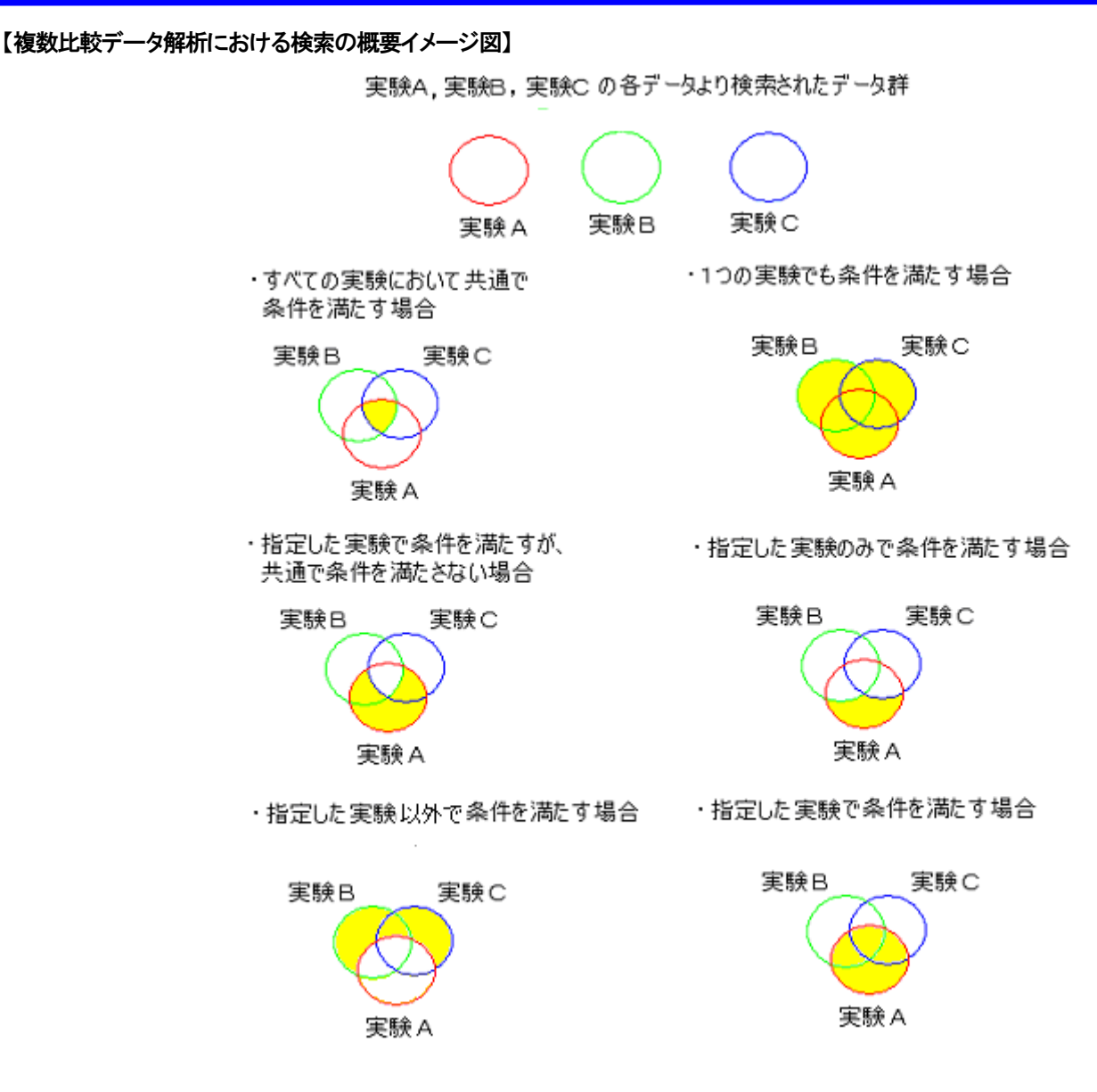

\*ここでは実験Aを指定した例で説明しています。

【複数グループ比較データ解析における検索の概要イメージ図】

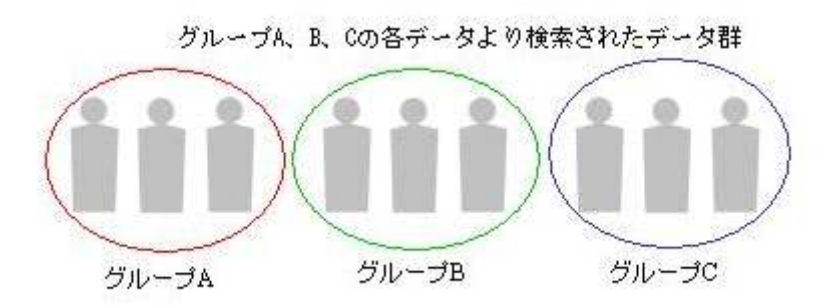

Copyright (C) Filgen, Inc. All Rights Reserved.  $-22 -$ 

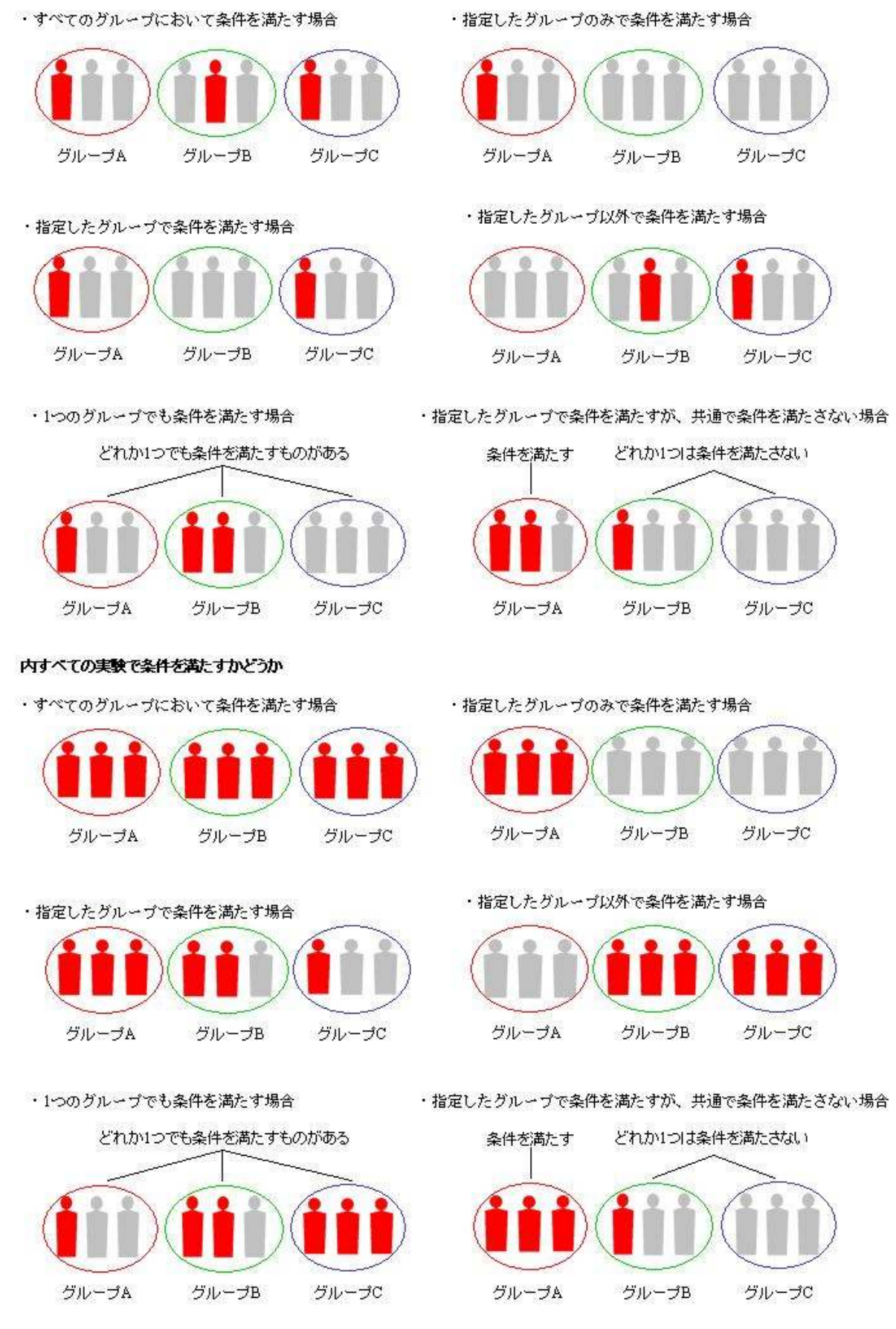

内1つの実験でも条件を満たすかどうか

\*ここではグループ A を指定した例で説明しています。

Copyright (C) Filgen, Inc. All Rights Reserved.  $-23 -$ 

## データ検索設定例

実験データ検索では、発現変動の大きい遺伝子(or 抗体)の抽出や信頼性の低いデータの除去(CutOff)を簡単に行うことができ ます。下記に設定の1例を記します。アレイの種類や実験内容や変動遺伝子(or 抗体)の数によって、設定を変更してください。

#### 【解析対象遺伝子の設定】

遺伝子の検索を行うときには、まず最初に KeyWord 検索でコントロール遺伝子などを除いた解析対象遺伝子のみを選択する必 要があります。「category」の項目を選択し、「main」を選択してください。設定方法は P.16 KeyWord 検索の項をご参照ください。

#### 【発現変動遺伝子の設定】

遺伝子発現解析におけるマイクロアレイの解析では通常コントロールとテストサンプルの蛍光強度の差が2倍以上(Up変動)、0.5 倍以下(Down 変動)の場合において、有意な変動であるとみなします。実験手法やアレイの種類により、変動Ratio の設定は異な ります。

\*変動遺伝子(or 抗体)が多い場合は、必要に応じて設定値を上げてください。

#### ・1 比較、複数比較解析の場合

有意な Up 変動を抽出する場合は Ratio や Normalized intensity {ratio }で「2 以上」、有意な Down 変動を抽出する場合は「0.5 以 下」となるように設定してください。

\*Log2Ratio と Normalized intensity {log2ratio}で「1 以上」、「-1 以下」でも同様の検索ができます。

#### ・Signal 比較解析の場合

Fold Change 検索を用いて、指定の組み合わせで計算した Ratio に対して、Up 変動では「2 以上」、Down 変動を抽出する場合は 「0.5 以下」となるように設定してください。なお Fold Change 検索では、log2ratio データに対する検索はできません。

#### 【CutOff の設定】

バックグラウンドレベルの信頼性の低いデータを除去することは、マイクロアレイの解析において重要なポイントになります。下記 は弊社で行っています一般的なCutOffの設定例です。本ソフトウェアでは、Quality flagを使用する場合と、Expression valueを使 用する場合の 2 つの手法をサポートしております。

#### ① Quality flag を使用する場合

各プローブにつけられているQuality flag 情報を用いて、データの抽出を行います(P.17参照)。転写物検出の信頼性の高い flag のデータを優先して抽出することで、発現変動遺伝子の中でも、信頼性の高い遺伝子に絞り込むことができます。

#### ・1 比較・複数比較データ解析での設定例

1 比較・複数比較データ解析を行う場合は、Test サンプルデータの flag と Control サンプルデータの flag が、カンマで区切られ てまとめて入力されているので、これを考慮して検索設定を行う必要があります。また複数比較データ解析では、「複数データ に対する検索条件」(P.18 参照)を指定できます。

例)CodeLink™ Bioarray を使用し、①「(G,G)と等しい」(=Test/Control 両方とも信頼性が高いプローブ)、②「(G)を含む」 (=Test/Control のどちらかに、信頼性が高いプローブがある)で検索を行った場合の Scatter Plot。

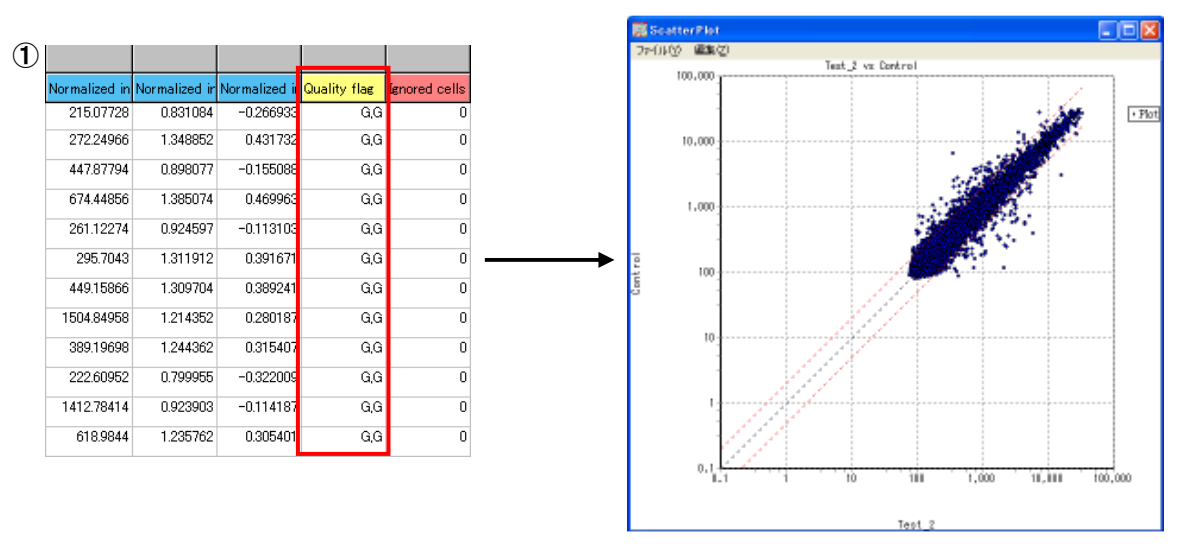

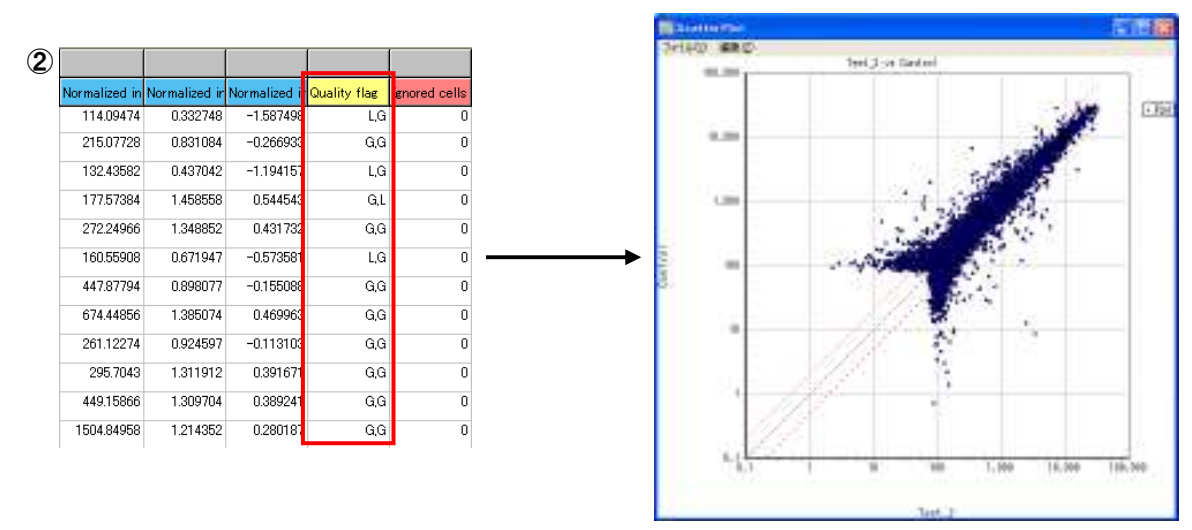

## ・Signal 比較データ解析での設定例

Signal 比較データ解析用の実験データでは、1 比較解析とは違い、各実験データには 1 サンプル分の flag しかありません。そ のため、「複数データに対する検索条件」(P.20 参照)機能で、複数サンプルに対する flag の抽出条件を指定してください。 例)CodeLink™ Bioarrayを使用し、「(G)と等しい」かつ、「1つの実験でも条件を満たす場合」で検索を行った場合のScatter Plot。

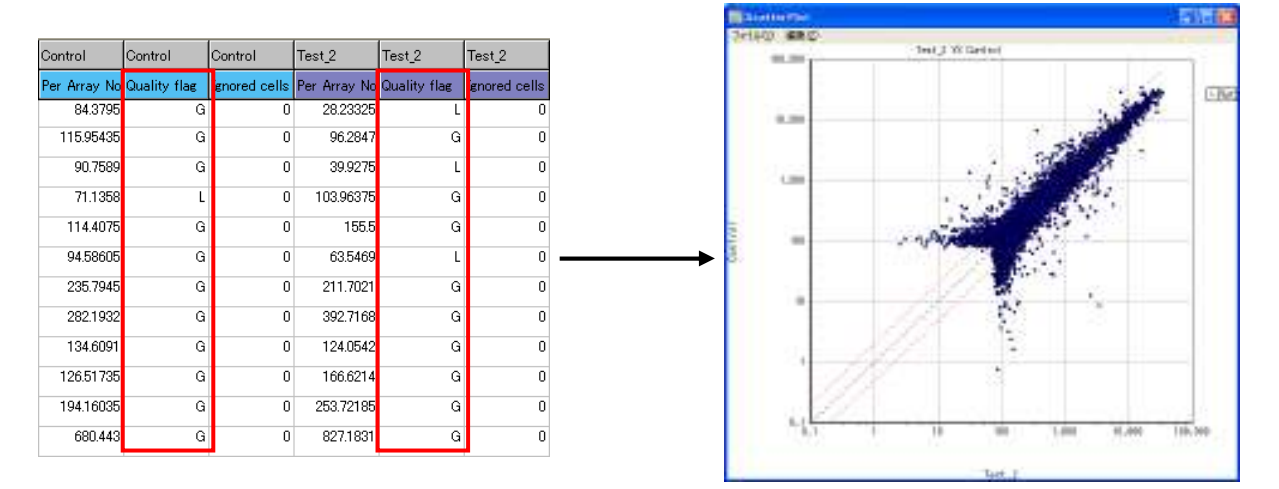

#### ② Expression value を使用する場合

Expression value の閾値を設定することで、Expression value が小さいデータの CutOff を行います。閾値は任意に設定できます が、ネガティブコントロールプローブの Expression value の平均値を使用するのが一般的です。

#### ・1 比較データ解析の場合

本手法では、CutOff 値を以下の手順で、ソフトウェア上で計算する必要があります。

- 手順 1. Summarization アイコン <sup>目台</sup>をクリックし、項目の中から「Negative Control」を選択し、全ネガティブコントロールプローブ の平均値または中央値計算を実行します。
- 手順2. 「Filter Options」の Keyword 検索で、「Negative Control」に対して「〇」を抽出するように設定を行います。
- 手順3.各データ項目に対して、ネガティブコントロールプローブの平均値または中央値が表示されることを確認します。
- 手順4.「Filter Options」の「実験データ」項目で、プルダウンメニューからCutOffを行うデータ項目を選択し、「以上」側の数値入 力欄に対応するデータ項目のネガティブコントロールの平均値または中央値を入力し、検索を実行します。

なお Affymetrix GeneChip® Gene ST Array では、 Test サンプルが Up レギュレーションしているプローブの検索時には Test サ ンプルの、Test サンプルが Down レギュレーションしているプローブの検索時には Control サンプルの、それぞれネガティブコ ントロールプローブの Expression value の平均値を CutOff 値に設定して検索を行ったデータを納品しています。なお受託解析 のお申し込み時に、サンプルの比較の組み合わせを、お客様からご指定いただいている場合は、弊社の方でネガティブコント ロールプローブの平均値を計算し、納品用Excel ファイルに記載しております。この場合では手順1~3 は省略して、ファイルに 記載されたネガティブコントロールプローブの平均値を、手順4 の数値入力欄に入力するだけで、CutOff を行うことができま す。

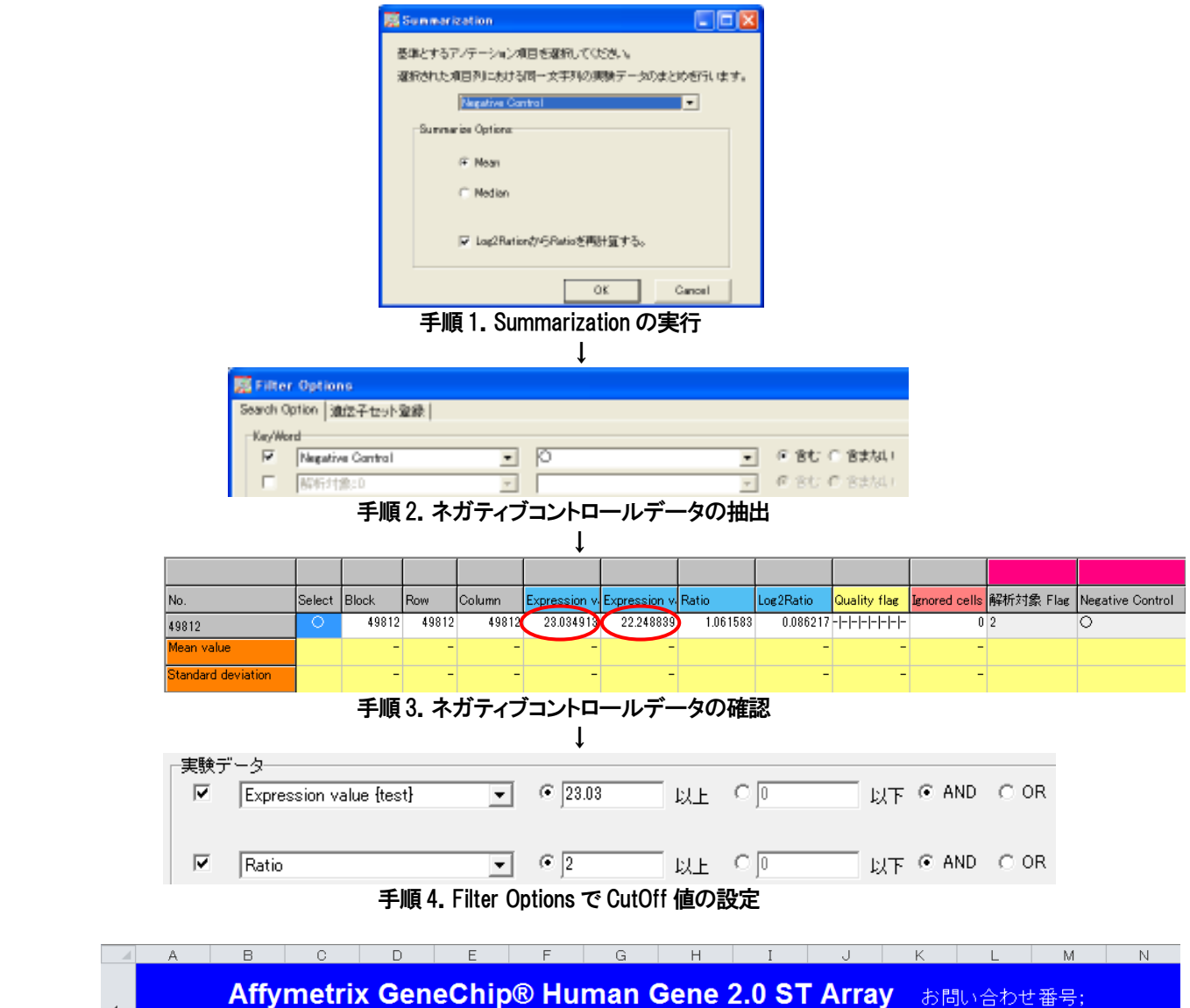

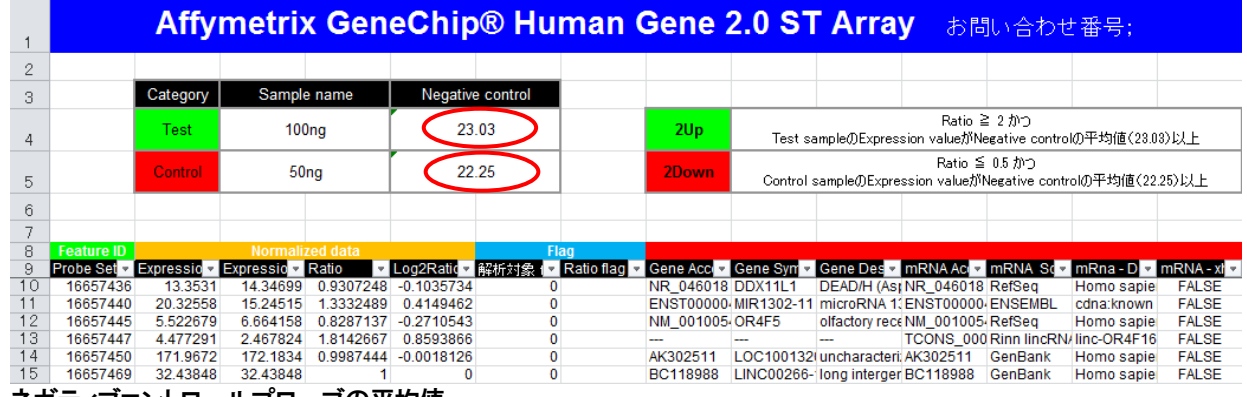

ネガティブコントロールプローブの平均値

#### ・複数比較データ解析の場合

1 比較データ解析と同様に、複数比較データ解析の場合でも、ネガティブコントロールデータの計算や、納品Excel ファイルから CutOff 値の確認を行うことができます。ただし、ただ 1 つの CutOff 値を複数の比較データに適用させる場合は、「複数データに 対する検索条件」(P.18 参照)の設定を行う必要があります。

#### ・Signal 比較データ解析の場合

Signal 比較データ解析では、読み込む実験データファイルの組み合わせや、選択する Normalization の手法によってネガティブ コントロールの値が変化するので、解析を行うたびにソフトウェア上でネガティブコントロールデータの計算を行う必要がありま す。計算方法は1比較解析の時と同じです。なお、複数比較データ解析の場合と同様、ただ1つのCutOff値を複数の単色実験 データに適用させる場合は、「複数データに対する検索条件」(P.18 参照)の設定を行う必要があります。

#### 【解析除外プローブの除去】

解析に使用できないプローブ、あるいは何らかの要因で、正確なシグナルを算出できていない可能性があるプローブは、解析除 外プローブとみなされ、Igonored cellsの項目が「1」となっています。そこでFilter Optionsの、「Ignored cellsを除外する」にチェック を入れると、これら Ignored cells が「1」になっているスポットを除去し、Ignored cells が「0」になっているスポット、すなわち解析対 象プローブのみをメイン画面に抽出することができます。ただし複数またはSignal比較解析の場合、1実験でもIgnored cellsが「1」 になっているものがあると、他の実験データが「0」でも除外してしまうので注意してください。

#### 【遺伝子セット登録について】

遺伝子セット登録のタブでは Search Option 等で検索したデータ群の Block、Row、Column の情報を保存し、遺伝子(or 抗体)セッ トとして登録させることができます。登録した検索条件を呼び出すこともでき、また登録してある情報に追加登録、あるいは削除登 録することもできます。例えば、実験データ検索で Ratio が 2 以上のデータを検索し、登録を行います。次に Ratio が 0.5 以下の データを検索し、追加登録を選択すると、Ratioが「2以上」と「0.5以下」のデータを、合わせて遺伝子(or 抗体)セットの登録ができ ます。このように、お客様ご自身のオリジナルの遺伝子(or 抗体)セットを作成することができます。

新規登録

メイン画面でSelectの項目に「○」がつけられた行のBlock、Row、Columnの情報を登録します。このとき遺伝子セット の色の設定を行うことができます。この色はスキャッタープロットを表示するときに反映されるので、他と識別しやす い色にしてください。また、スキャッタープロット図の各プロットをクリックすると赤に変色するようにプログラムされて いるので、なるべく赤色を登録することはお避けください。

追加登録

選択されている検索条件ファイルに、現在表示されている情報を追加登録します。 ただし、個々の遺伝子(or 抗体)情報は重複して登録されることはありません。

削除登録 選択されている検索条件ファイルから、現在表示されている情報を削除登録します。

変更 選択されている検索条件ファイルの名称やグラフ表示の色の変更を行います。

削除 選択されている検索条件ファイルを削除します。 遺伝子セットの並べ替え

:各遺伝子セットの行を右クリックすると、遺伝子セットの並べ替えを行うための選択肢が表示されます。 項目を選択することによって遺伝子セットの順番を変更することができます。複数の遺伝子セットを同時に ScatterPlot 表示する ときに複数の遺伝子セットに重複して登録されている遺伝子がある場合、この番号が小さい方の遺伝子セットが優先されます。 また、並べ替えを行うと No.も変化します。

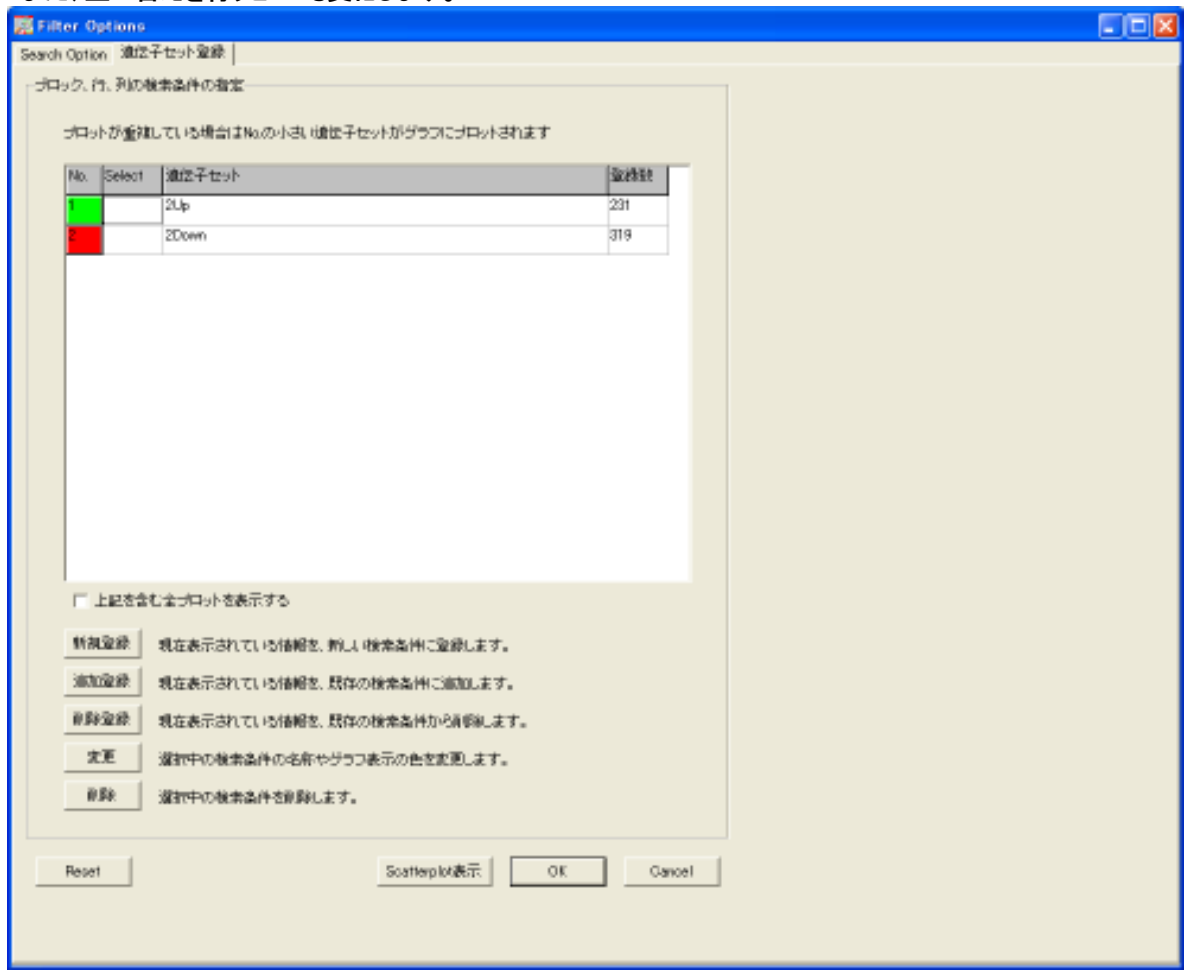

#### 全プロットの表示

□上記を含む全プロットを表示する

:このチェックボックスにチェックを入れると、全実験データのプロット上に、登録した遺伝子セットを色違いで同時に表示させるこ とができます。ただし、[SearchOption]での検索条件の設定が残っていると、全遺伝子データのプロットが表示されません。全遺 伝子データを表示させるには、一度検索条件のリセットを行い、メイン画面上に全データを表示させてください。この状態で前述 の操作を行うと、全実験データと指定した遺伝子セットを同時にプロットさせることができます。

詳細は P.32【遺伝子セット登録画面からの ScatterPlot】の項をご参照ください。

#### 【検索対象ファイルの呼び出し】

Select ボックスより検索対象とする遺伝子(or 抗体)セットを選択し、「OK」ボタンをクリックすると、選択した遺伝子(or 抗体)セット に対応するデータを表示させることができます。遺伝子(or 抗体)セットは複数選択できます。

OK

OKボタン : 選択されている検索条件を実行します。

Cancel Cancelボタン : 選択されている検索条件を実行せず、Filter option 画面を閉じます。

Scatterplot表示

 Scatterplot表示ボタン : 選択されている検索条件で遺伝子の絞込みを行ったデータに対するScatterPlotを 表示させます。

Copyright (C) Filgen, Inc. All Rights Reserved.  $-28 -$ 

# 5. ソフトウェアの操作 ( Scatter Plot / Plot window )

## Scatter Plot について

メイン画面の ScatterPlot 表示ボタン ニョまたはメニューのグラフ表示で「ScatterPlot 表示」を選択すると下図のような 「Scatter Plot」グラフが作成され、表示されます。ScatterPlot とは各スポットのテストサンプル側の Expression value(または Per Array Normalized intensity)をX軸、コントロールサンプル側の Expression value (または Per Array Normalized intensity)をY軸に 分布した散布図です。本ソフトウェアでは対数表示でグラフを作成します。各スポットのExpression valueの値が近いほど、そのプ ロットは中心ライン(下図黄色ライン)に表示され、Expression value の値に差があるほど中心ラインより離れた位置に表示されま す。このプロットの分布により比較するサンプル間の遺伝子(or 抗体)発現状態の全体を直感的に判断することができます。なお、 検索後のデータにおいても Scatter Plot グラフを表示させることができます。

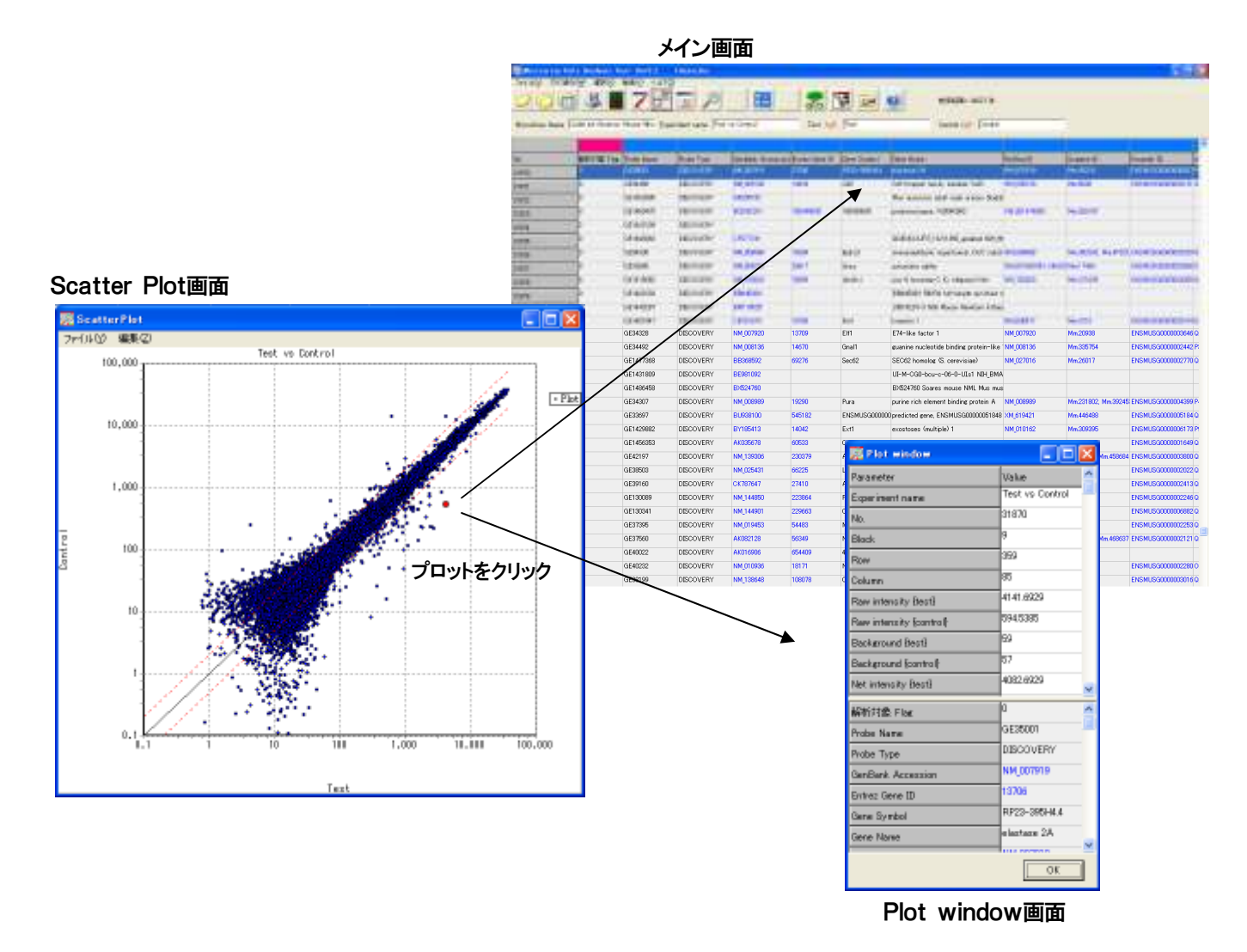

#### Scatter Plot のグラフ機能について

#### 【表示させる組み合わせの選択】

複数比較、または Signal 比較データ解析の場合、表示させる実験データの組み合わせを選択する必要があります。例えば、テス トサンプルとコントロールサンプルがペアになっている複数比較解析では、1比較単位で指定を行いますが、この場合 X軸とY軸 のサンプルは自動的に決定されています。しかし Signal 比較解析の場合は、比較を行う組み合わせが決められていないので、グ ラフ作成時に、組み合わせを決めなければいけません(次ページの図参照)。そのためSignal比較解析では、グラフ作成時に比較 の組み合わせと、X軸(テストサンプル)、Y軸(コントロールサンプル)の指定を行います。なお、一度にグラフ表示できる組み合わ せの数は 4 つまでです。

## Microarray Data Analysis Tool Ver3.2

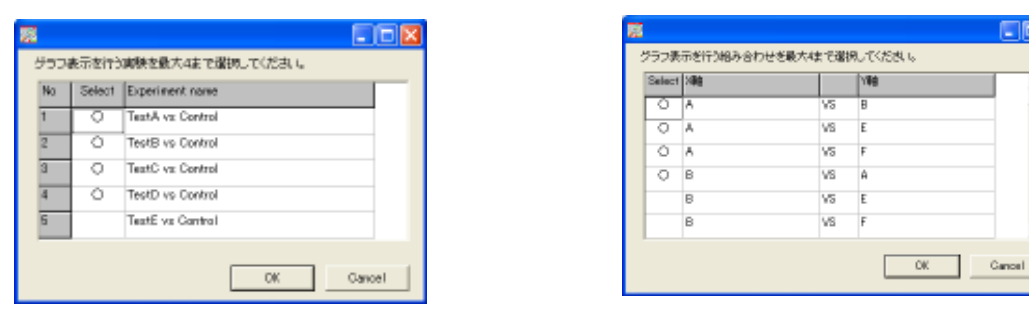

複数比較データ解析 マンディスク Signal 比較データ解析

#### 【メイン画面とのリンク】

Scatter Plot の各プロットをクリックすると、選択されたプロットが赤いプロットに変ります。そして、メイン画面上の対応する遺伝子 (行)が青色で選択され、行の先頭にスクロール表示されます。また、行が青色で選択されている状態で、マウスを右クリックある いは、メイン画面のメニューの「選択」をクリックすると、選択された行の登録あるいは解除をすることができます。 複数比較、Signal 比較のデータを開いている場合は、最大4 つまで同時に Scatter Plot を表示することができます。そして複数の

グラフが表示されている場合、1つのグラフのプロットをクリックすると、他のグラフの対応するプロットも赤くなります。 また、Filter Options の遺伝子セットにチェックが入っており、複数の遺伝子セットが選択されている場合、Scatter Plot 表示につい

ては、それぞれの遺伝子セットが個別の色付きで表示されます。

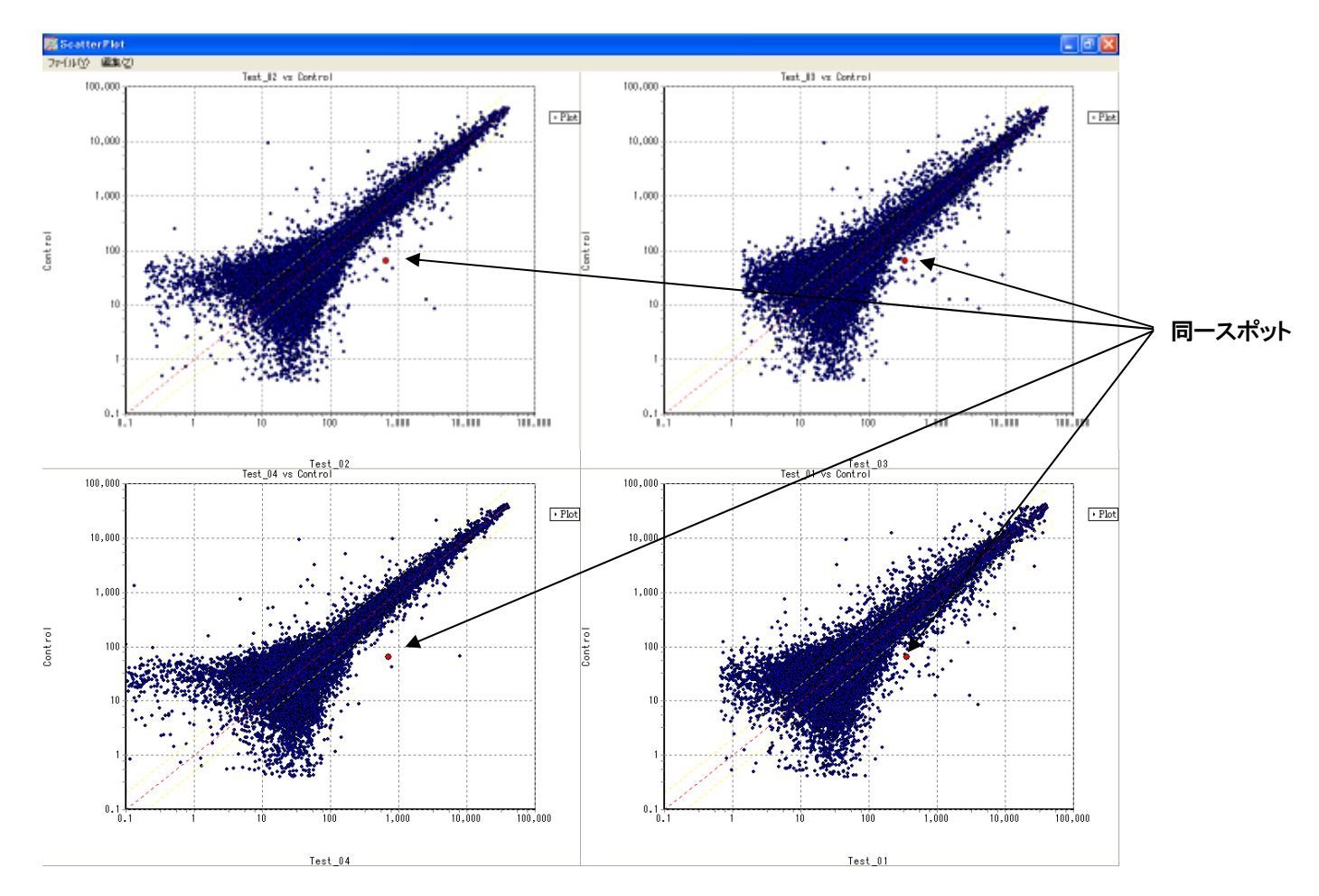

#### 【Plot window 表示】

Scatter Plot 上のプロットを選択した状態で、メイン画面の Plot window <u>スコンをクリックすると、各プロットの詳細データを表</u> 示する Plot window 画面が現れます。別のプロットを選択すれば、表示されるデータも変更されます。また、表中の青文字で表示 された遺伝子(or 抗体)アノテーションデータをダブルクリックすると、対応する公共データベースにリンクします。但し、1 つのセ ルの中に複数のデータがある場合、あるいは「—」、「Blank」の場合にはハイパーリンク機能は対応していません。なお複数比較、 Signal 比較のグラフの場合は、選択した実験名、あるいは比較名も表示されます。

## 【ScatterPlot options】

Scatter Plot 画面のメニューで編集を選択すると、Scatter Plot options 画面が表示されます。この画面では、グラフの表示や目盛 りの各種設定を行います。

Range Scatter Plot グラフのグラフレンジを設定します。 「Auto-range」を選択すると、グラフのレンジ設定が自動と なります。マニュアル設定の場合は、チェックボックスを 解除し「Start X,End X」「Start Y,EndY」を入力し、設定を行 います。設定を反映するには「OK」ボタンをクリックします。

Lines Scatter Plot グラフのライン表示の詳細を設定します。

**Show fold changes lines Fold change(発現 Ratio)ラインの有無** とラインの太さ、スタイル、色、Fold change の設定を行います。 Fold change ラインとは発現 Ratio を反映したラインであり、 表示させたい発現Ratio を入力し、ラインを表示させます。 下図は2倍の発現Ratio のラインを引いた場合です(黄色)。

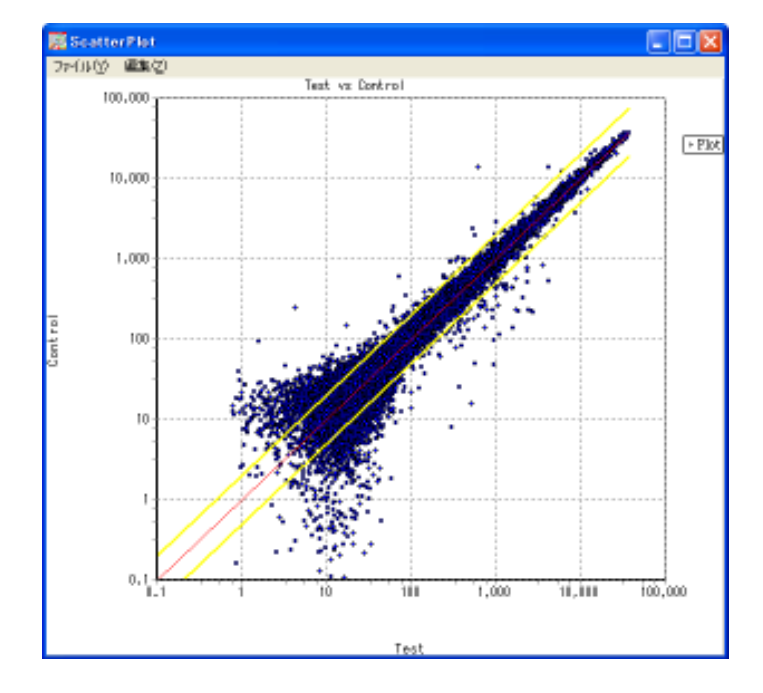

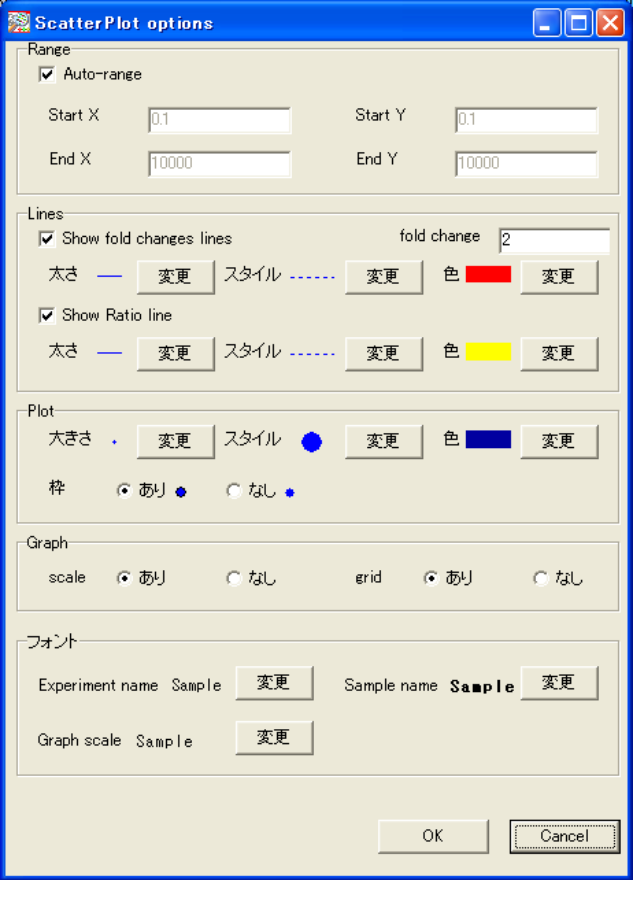

Show Ratio line Ratio ラインの有無とラインの太さ、スタイル、色の設定を行います。 Ratio ラインとはグラフの中心ラインであ り、発現Ratio でいう「1倍」のラインになります。上図の赤色のラインが Ratio ラインになります。

Plot Scatter Plot グラフのプロット表示の詳細を設定します。プロットの大きさ、スタイル、色、枠の有無の設定を行います。

Graph Scatter Plot グラフの目盛りの有無とグラフ背景のグリッド(格子)の有無の設定を行います。

ワォント Scatter Plot グラフに表示されるサンプル名と目盛りのフォント設定を行います。

OK OKボタン : 変更した設定条件で、再度グラフが表示されます。

Cancel Cancelボタン : 変更した設定条件を実行せず、Scatter Plot options 画面を閉じます。

Copyright (C) Filgen, Inc. All Rights Reserved.  $-31 -$ 

# Microarray Data Analysis Tool Ver3.2

## 【Scatter Plot 拡大】

Scatter Plot グラフ上をマウス操作で右下方向に四角 選択すると、選択された部分が拡大して表示されます。 元に戻す場合は左上方向に四角を選択します。

## 【Scatter Plot 画像保存】

Scatter Plot 画面のメニューでファイルの「画像保存」を 選択すると、表示されている Scatter Plot グラフを BMP 形式で保存できます。

#### 【遺伝子セット登録画面からの ScatterPlot】

Filter Options の遺伝子セット登録画面で目的の遺伝子セット を選択します。

そこで画面下部の「Scatter Plot 表示」をクリックすると、 選択した遺伝子セットの Scatter Plot が表示されます。

遺伝子セットを複数選択している場合、個々の遺伝子セットが 色分けされてプロットされます。

プロットが複数の遺伝子セットに重複登録されている場合は、 No.の小さい遺伝子セットの色で表示されます。

![](_page_32_Figure_10.jpeg)

![](_page_32_Picture_11.jpeg)

![](_page_32_Figure_12.jpeg)

## 遺伝子セット登録画面における

「上記を含む全プロットを表示する」のボックス にチェックを入れると、全データにおける任意の遺伝子 セットの Scatter Plot の分布を見ることができます。 手順は、

- ① メイン画面上に全遺伝子データを表示させる。
- ② 「Filter Options」の遺伝子セット登録画面で、 「上記を含む全プロットを表示する」のボックスに チェックを入れる。
- ③ 任意の遺伝子セットを選択する。
- ④ 「Scatter plot 表示」ボタンをクリックする。

このとき遺伝子セットで登録する色に注意してください。 全遺伝子データの色(この場合は青)と同じだと、 プロットが識別しにくくなることがあります。

(ex 右図)

緑:Test/Control の Ratio が 2 倍以上の遺伝子セット 青:マイクロアレイ上の全遺伝子セット

![](_page_32_Figure_22.jpeg)

# 6. ソフトウェアの操作 (Summarization)

## Summarization について

現在メイン画面に表示されているデータを、Probe ID などの特定のアノテーション項目を基準にして、重複しているアノテーション をもつスポット(行)の実験データを、1 つにまとめる (Summarization) 機能です。データをまとめた場合、重複アノテーションをも つスポットのうち、最も「No.」が小さいスポットデータに、まとめられたデータが代入され、そのほかのスポットは行ごと削除されま す。なおこの処理は、複数のアノテーション項目に対して、何度でも実行することが可能です。基本的に、1つのプローブが複数ス ポット存在しているマイクロアレイでは、複数スポットのデータをまとめた「Summarized data」を、ソフトウェア用の読み込みファイ ルとして納品しています。

#### 実行の手順

メイン画面のSummarizationアイコン <mark>まー</mark>をクリックすると、下図の画面が表示されますので、ここで基準とするアノテーションや、 Summarize Options の選択を行い、OK ボタンをクリックしてください。なお一度Summarization を行うと、Summarization 前の状態 に戻せなくなります。元に戻したい場合は、実験データを再び読み込み直す必要があります。

![](_page_33_Picture_139.jpeg)

#### アノテーション項目設定

ウインドウ上部のプルダウンメニューで、Summarization の基準とするアノテーション項目を設定します。ここで表示されるアノテ ーション項目は、ご使用のマイクロアレイによって異なります。処理時には、ここで選択されたアノテーションデータの中で、同一 の値をもつスポットの各実験データ項目ごとにデータをまとめます。なお、アノテーションデータが空白になっているスポットは、 処理の対象外となり、メイン画面にそのまま残ります。

#### Summarize Options

ここでは、実験データをまとめるときの計算手法を設定します。なお計算時には、「Ignored cells」が「1」になっているスポットの実 験データは、除外して計算が行われます。また Quality flag のデータは、1 つにまとめる全スポットのデータを、そのまま文字列と してつなげたデータになります。

【計算アルゴリズム】

①Mean

各実験データ項目について、同一のアノテーションをもつスポットのデータから平均値を計算し、最も No.が小さいスポットデータ に代入します。

②Median

各実験データ項目について、同一のアノテーションをもつスポットのデータから中央値を計算し、最も No.が小さいスポットデータ に代入します。

#### 【オプション設定】

・Log2Ratio から Ratio を再計算する

このチェックボックスにチェックを入れると、Summarization 後の Log2Ratio データ (Log2Ratio または Normalized intensity {log2ratio}) の値から Ratio を逆算し、Ratio データ (Ratio または Normalized intensity {ratio}) に代入します。

マイクロアレイ解析では一般的に、発現比の平均や中央値を計算する場合、対数変換した比率 (Log2Ratio) を用いて解析を行 います。そのため、このチェックボックスにチェックを入れ、Summarization の計算は対数変換した値で行い、その後のデータの 検索時には、対数から戻した Ratio の値を使用することを推奨します。

## 7. ソフトウェアの操作 (統計検定)

#### 統計検定について

複数または Signal 比較解析で 1 つ以上の実験データグループを設定している場合、グループ間またはグループ内の発現量に有 意な差があるか統計検定を行うことができます。有意性の指標としてP-valueまたはFDRが全ての遺伝子ごとに出力されるので、 これらの値を基準にして絞り込みを行うことで、有意性をもつ遺伝子を容易に抽出することができます。

#### 解析の手順

ソフトウェアを用いて実際に解析する場合の手順を示します。

①メイン画面で <mark>『……</mark>のアイコンをクリックすると、下のウインドウが開きます。ここで項目名「統計検定」の左側のチェックボックス にチェックを入れると、各種設定が行えるようになります。

![](_page_34_Picture_106.jpeg)

\*実験グループ設定を行っていない場合は、この機能は使用できません。

②設定したグループ数に合わせて使用する検定手法、およびオプション項目を選択してください。「One-Sample t-test」を使用す る場合は、検定対象となるグループ名の選択が必要になります。

![](_page_34_Picture_107.jpeg)

\*FDRを計算する場合は、メイン画面上の遺伝子件数によって値が変わってくるので、検定を行う前に Filter Options などで絞込 みを行い、遺伝子件数を少なくしておいたほうが有意差が出やすくなります。(P.35 参照)

③「OK」ボタンをクリックすると、メイン画面の「P-value」の列 に、「FDR (Benjamini and Hochberg)を計算する」にチェック を入れた場合は、「FDR」の列も同時に値が表示されます。 また、それぞれの列の一番上の行に、使用した検定手法が 表示されます。

ここで計算された P-value と FDR は Filter Options 機能を 使って検索を行うことができるので、有意差をもつ遺伝子 のみを絞り込むことが可能です。 一般に P-value、FDR とも「0.05」以下になると有意性が あるといわれています。

|                                                                   | Microarray Data Analysis Tool Ver3.2 |              | Filgen, Inc.         |                       |      |  |  |  |  |  |  |
|-------------------------------------------------------------------|--------------------------------------|--------------|----------------------|-----------------------|------|--|--|--|--|--|--|
| 284000                                                            | グラフ表示のの<br>還抜く                       | 検索等の一人ルプセン   |                      |                       |      |  |  |  |  |  |  |
|                                                                   |                                      |              | <b>OGJEZFI</b> P     | <b>B- 面架图</b>         | ū    |  |  |  |  |  |  |
| MicroAmer Name CodeLink(TW) Nouse Whole G Experiment Name<br>Text |                                      |              |                      |                       |      |  |  |  |  |  |  |
|                                                                   | $2$ vz 1                             | $2 \times 1$ | Student's totact     | Student's triest      |      |  |  |  |  |  |  |
| No.                                                               | ratio                                | log2ratio    | P-wake-              | <b>FDR</b>            | 解析対象 |  |  |  |  |  |  |
| 1154                                                              | 2.B17B                               | 1,494司7      | 0.31454303827609     | 0.62909607655219 D    |      |  |  |  |  |  |  |
| 1444                                                              | 220475                               | 1.14062      | 0.436665521907218    | 0.633916964977093 0   |      |  |  |  |  |  |  |
| 2181                                                              | 2,95668                              | 1,56409      | 0.257074353066249    | 0.703571913054997 0   |      |  |  |  |  |  |  |
| 2424                                                              | 2,4550                               | 1.29825      | D530861654862609     | 0.690120151321392 0   |      |  |  |  |  |  |  |
| 2666                                                              | 20.14.071                            | 433204       | 0.556832230145621    | 0.699411332562483 0   |      |  |  |  |  |  |  |
| 3057                                                              | 2.06600                              | 1.04053      | 0.000157770569608094 | 0.00820406931229777 0 |      |  |  |  |  |  |  |
| 4380                                                              | 4,40302                              | 213849       | 0.236178897198282    | 0.679405703017259 0   |      |  |  |  |  |  |  |
| 4396                                                              | 2,4601                               | 1,30399      | 0.275052386532385    | 0.681082099984963 0   |      |  |  |  |  |  |  |
| 5678                                                              | 283396                               | 1,50282      | D.21B42D34562567B    | 0.669109292502074 0   |      |  |  |  |  |  |  |
| 5052                                                              | 4.72459                              | 224019       | 0.0606684769670973   | 0.525808160353812 0   |      |  |  |  |  |  |  |
| <b>CHICKY</b>                                                     | 2.01581                              | 1.01136      | 0.401039729578549    | 0.719105722002915 D   |      |  |  |  |  |  |  |

Copyright (C) Filgen, Inc. All Rights Reserved.  $-34 -$ 

#### 検定法の種類

本ソフトウェアで使用できる検定法には以下のものがあります。なお P-value の算出には、それぞれの実験について、複数比較解 析ではLog2RatioまたはNormalized intensity {log2ratio}のデータを、Signal比較解析ではPer Gene Normalized intensityのデータ を用いて計算を行っています。

①Student's t-test

登録した実験データのグループ数が 2 つの場合に使用できます。それぞれのグループの発現量の平均値と標準偏差を比較し、 帰無仮説「2 グループ間の発現量の平均値に差はない」に対する有意確率(P-value)を出力します。したがって、この P-value が 小さい遺伝子ほど、グループ間の発現量に差があるといえます。なお P-value による絞込みでは、どちらのグループの方が発 現量が大きいのかは分からないので、Ratio や Group Ratio で一方のグループで発現量が多い遺伝子のみに絞り込んでおき、 その後P-value を計算するといった手順が一般的に使われています。

②One-Way ANOVA

登録した実験データのグループ数が2 つ以上の場合に使用できます。それぞれのグループ間の分散値とグループ内の分散値 を比較し、帰無仮説「k(≧2)グループ間の発現量の平均値に差はない」に対する P-value を出力します。したがって、P-value が 小さい遺伝子では、kグループいずれかのグループ間の発現量に差があるといえます。ただし3つ以上のグループがある場合 に、この検定法ではどのグループ間に差があるのかまでは分からないので、絞り込みの初期段階でグループ間発現量に有意 差をもつ遺伝子を絞り込む目的で使用されます。

③One-Sample t-test

グループ間の発現量の違いを検定する他の 2 種類の手法と違い、1 つのグループ内の発現量が 0 からどの程度偏っているの かを検定します。つまりこの検定法は「平均値の差」ではなく、「差の平均値」=変化量が同じかどうかを検定するので、この場 合は P-value が小さいほどグループ内の発現量のばらつきが小さいといえます。グループ間発現量の違いを検定できないので、 2 色法実験データが複数ある場合の、テストサンプルとコントロールサンプルの発現比に再現性のある遺伝子を絞込む目的で 用いられています。またこの手法では、計算時に検定を行う実験グループを指定する必要があります。

#### オプション項目設定

検定処理時にオプション項目を設定することにより、解析除外スポットの除去、多重性の補正などを行うことができます。これらの 機能を有効にする場合は、各設定項目のチェックボックスにチェックを入れてください。オプション項目には以下のものがありま す。

#### ①Ignored cells を除外する

P-valueの計算時に、解析除外スポット(Ignored cellsが「1」になっているスポット)を除外して計算を行います。ただしグループ内 に含まれている実験データ数が必要最低限の場合、この処理を行うことによって計算不可能な遺伝子がでてくる場合がありま す。計算不可能となった遺伝子は、P-value が「1」として出力されます。

②FDR (Benjamini and Hochberg)を計算する

特定の現象が偶然起こり得る確率である P-value に対して、多重性を考慮し補正を行った値です。マイクロアレイ解析のように 仮説が複数ある場合、つまり検定を行う遺伝子が複数ある場合は、帰無仮説を棄却するかどうかの有意水準は仮説が1個の場 合よりも厳しくする必要があり、また仮説の数が増えるにつれ有意水準はより厳しくなっていきます。そのため検定を行う遺伝 子の数(メイン画面上の遺伝子数)に応じて、P-value を補正しなければいけません。

FDR(False Discovery Rate)とは「有意と決定された仮説のうち本当は有意ではないもの」の比率を示しており、マイクロアレイ解 析の多重性の補正で一般的に使用されています。データの性質は P-value と同じなので、この値が小さい遺伝子ほど有意であ るといえます。なお本ソフトウェアでは、FDR の計算に Benjamini & Hochberg (1995)の手法を用いています。この手法では、検 定時にメイン画面に表示されている遺伝子の件数を全仮説の数と見なして計算を行うので、計算を行う前に Filter Options での 検索などで、メイン画面上の遺伝子数をできるだけ減らしておいた方が帰無仮説を棄却する有意水準は緩くなり、結果として FDR は小さくなります。

# 8. ソフトウェアの操作 (Gene Ontology 解析)

## Gene Ontology について

Gene Ontology(GO)とは生命現象に対する説明を階層的なツリー構造で表現したもので、ツリーの最上位階層で「molecular function」、「biological process」、「cellular component」の3つに大きく分類されています。この3つはそれぞれ分子機能、生命現象、 細胞内局在に関するカテゴリーで、これらの下位クラスに「Apoptosis」、「cell division」などの、より細かに分類されたカテゴリーが 属しています。

そこで研究により機能が明らかになっている遺伝子には、その機能に関連したカテゴリー名(GO Term)が遺伝子ごと、生物種ごと にアノテーションとして付けられることになっています。また1つの遺伝子には複数の GO Term を付けることも許されており、関連 付けられた GO Term を調べることでその遺伝子のもつ機能を一目で確認することができます。 \*マイクロアレイの種類によって、本機能が対応していない場合もあります。

#### 本ソフトウェアにおける GO 解析機能について

本ソフトウェアでは、通常の Gene Ontology 解析の他に、GO Term の中から重要なものだけを残した Gene Ontology の簡易版であ るGO Slim解析もサポートしています。通常のGO解析と違い、網羅性を犠牲にした分、GO Slimでは計算時間が短く、結果が簡潔 で分かりやすいという特徴があります。

本ソフトウェアでは、実験データに対して自分で検索条件(例:ratio 2 倍以上、0.5 倍以下など)を指定し検索を行った後、検索した 遺伝子群(メイン画面上の遺伝子)に対して、どのような GO Term をもつ遺伝子が多いのか統計的手法を用いて調べることができ ます。また遺伝子の絞り込みをせずに処理を行うことで、各GO Term の全該当遺伝子データを見ることもできます。

#### 【解析の手順】

- ① 実験データ(1比較、複数比較、Signal 比較のいずれでも可)を本ソフトウェアで読み込みます。
- ② 統計的な解析を行いたい場合は、Filter Options 機能などを使用し自分の興味のある遺伝子のみに絞り込みます。ただし該 当遺伝子データのみを見たい場合は絞り込みを行わずに、全データのままにします。
- **③ メイン画面の GO 解析アイコン <mark>G</mark>YO をクリックし、データベース選択ウインドウを開きます。** ここで解析使用データベースとして、「Gene Ontology」か「GO Slim」のどちらかを選択してください。
- ④ Browser 出力、または List出力の選択を行います(下図)。また List出力の場合は、Listの形式も指定してください。(P.37、38 参照)

\*GO 解析結果画面を閉じてしまっても、Filter Options などの検索によってメイン画面の遺伝子数が変化しなければ、GO 解析結 果の情報は保持されます。したがって再度解析を実行するときは、計算時間は短く済みます。

![](_page_36_Picture_140.jpeg)

- \*Total Gene 保存ボタンをクリックすると、絞込みを行う前、すなわちマイクロアレイ上の全遺伝子についての各GO Term に該当 する遺伝子数を保存したファイルを作成します。このファイルは P-value を計算するのに必要ですが、納品の時点で添付されて いるので実行する必要はありません。
- \*「Gene Ontology Browser」または「GO Term List」ボタンをクリックすると、計算時間に関する警告画面が表示され、ここで「OK」 を選択すると計算を開始します。ここで表示される所要計算時間は、あくまで目安なのでお使いのコンピュータによっては計算 時間が変化することがあります。

## 【解析結果データ】

本ソフトウェアでは解析結果として、各GO Term につき以下のデータが出力されます。また、これ以降は全て「Gene Ontology」で の解析を基準に説明しますが、「GO Slim」を選択した場合でも共通の内容となります。

## (1)Changed Genes

Filter Options などを用いて絞り込んだ遺伝子、すなわち GO 解析アイコンをクリックした時点で、メイン画面上に表示されてい る全遺伝子の中で、各 GO Term に関連付けられている遺伝子数を表しています。なお、()で囲まれている数字と囲まれてい ない数字の違いは、P.39[計算アルゴリズム]の「階層構造上での数え方」の項目を参照してください。

## (2)Total Genes

絞り込みを行う前の遺伝子、すなわち各種マイクロアレイに搭載されている全遺伝子の中で、各GO Term に関連付けられて いる遺伝子数を表しています。なお、()で囲まれている数字と囲まれていない数字の違いは、P.39[計算アルゴリズム]の「階 層構造上での数え方」の項目を参照してください。

## (3)Z-score

Changed Genes と Total Genes の比率から、Changed Genes の数が期待値からどれだけ外れているかを示した値です。この値 がプラスのときは期待値より大きい、マイナスのときは期待値より小さいことを表し、絶対値が大きくなるにつれ期待値からの ずれが大きいことになります。基本的にこの値が大きい GO Term ほど、有意な機能であるといえます。

## (4)P-value

Changed Genesと Total Genes の比率から、帰無仮説「Changed Genesと Total Genes の間で、特定の GO Term をもつ遺伝子と もたない遺伝子の比率に差はない」に対する有意確率のことです。したがって、この値が小さいほど Changed Genes と Total Genes の間でその GO Term をもつ遺伝子の比率に違いがあるということになり、有意な機能であるといえます。ただし、 Z-scoreと違って比率のずれの性質(期待値より多いか少ないか)を識別することはできないので、有意なGO Termの抽出には Z-score と組み合わせて検索を行います。

## 【出力形式】

本ソフトウェアでは検索した Gene Ontology について2種類の表示方法があります。

## ①Gene Ontology Browser(GO Slim Browser)について

全てのGO Termについてツリー構造で表示させます。画面は大きく分けて2つに分かれており、左側にGene Ontologyのツリー 構造と各Term の解析結果データ、右側に選択された GO Term と該当遺伝子の実験データが表示されます。最初の状態では GO Termは最上位の3つしか表示されていませんが、各GO Termの先頭の+アイコンをクリックしていくごとに、下位階層が表 示されていきます。そして各GO Termをダブルクリックすると右側の領域に該当遺伝子の実験データが表示されます。また、ウ インドウ上部にある「Keyword」入力欄に任意の単語を入力し、「Go」ボタンをクリックするとその単語を含む GO Term の位置に ジャンプします。Term が複数ある場合は、「Go」ボタンをクリックするたびに次の Term の位置に飛びます。

|                                      | GeneOntology                                                                               |                       |                      |                   |                    |            |        |              |           |             |                         | $\blacksquare$ $\blacksquare$ $\times$ |
|--------------------------------------|--------------------------------------------------------------------------------------------|-----------------------|----------------------|-------------------|--------------------|------------|--------|--------------|-----------|-------------|-------------------------|----------------------------------------|
|                                      | ファイル(2)                                                                                    |                       |                      |                   |                    |            |        |              |           |             |                         |                                        |
| Keyword<br>receptor activity<br>Term |                                                                                            |                       |                      | $q_{\alpha}$      |                    |            |        |              |           |             |                         |                                        |
| Term                                 |                                                                                            | <b>Changed Genes</b>  | Total Genes          | Z score           | P-value            |            |        |              |           |             |                         |                                        |
|                                      | molecular function<br>Hi-antiquidant activity                                              | 169107<br>100         | 19912/1899<br>44/129 | ū<br>1.03         | 0.31664            | No.        | Select | <b>Block</b> | Row       | Golumn      | Raw intensity Raw inter |                                        |
|                                      | 100<br>H-easiliary transport protein activity.                                             |                       | 2700                 | 1.617             | 0.21095            | 2530       | ۰      |              | 28        | 72          | 374.4328                | 249.1                                  |
|                                      | E-binding                                                                                  | 109月27                | 14756/3217           | $-1.453$          | 0.00614            |            | ō      | 2            | <b>B1</b> | 101         | 36802644                | 14230                                  |
|                                      | H-catalytic activity                                                                       | 105051                | 67490880             | 6.323             | 1.48E-13           | 7170       |        |              |           |             |                         |                                        |
|                                      | chemoattractant activity.<br>chamorapallant activity                                       | 0 <sub>m</sub><br>000 | 202<br>11(11)        | ū.<br>Ü.          |                    | 22830      | ō      | 7            | 259       | 19          | 979.5                   | 229.2                                  |
|                                      | electron carrier activity.                                                                 | 14040                 | 226/2267             | <b>B.76</b>       | 1.65E-B            |            | o      | 7            | 281       | 61          | 5425139                 | 339.2                                  |
|                                      | 800<br>H-enzyme regulator activity                                                         |                       | 9710112              | $-0.084$          |                    | 24905      |        |              |           |             |                         |                                        |
|                                      | 000<br>E-metallochaperone activity                                                         |                       | 1000                 | Ũ.                |                    | 27823      | ō      | B            | 314       | 25          | 562.1045                | 359.9                                  |
|                                      | 1000<br>E-malecular transducer activity                                                    |                       | 2816000<br>DOO:      | $-2.054$<br>Ü.    | 0.00116            |            | o      | 0            | 347       | 102         | 6661,9082               | 3071.7                                 |
|                                      | 0 <sub>m</sub><br>iii energy transducer activity.<br>10(2)<br>R-signal transduour activity |                       | 2816012400           | $-2.054$          | 0.00116            | 30782      |        |              |           |             |                         |                                        |
|                                      | histidine phosphotnessfer kinese a                                                         | 000                   | DOO:                 |                   |                    | 31899      | ō      | ٠            | 350       | я           | 1601.125                | 838.0                                  |
|                                      | 0 <sub>m</sub><br>marphagen activity.                                                      |                       | DOO:                 |                   |                    |            |        |              |           |             |                         |                                        |
|                                      | 000<br>quorum sensing response regulator                                                   |                       | DOD:                 |                   |                    |            |        |              |           |             |                         |                                        |
|                                      | 000<br>quotum perceing signal generator a                                                  |                       | DOO:                 |                   |                    |            |        |              |           |             |                         |                                        |
|                                      | 701<br>receptor activity                                                                   |                       | 244803560            | $-3.084$<br>1,400 | 0.000533<br>014456 |            |        |              |           |             |                         |                                        |
|                                      | 301<br>H-receptor cignaling protein activity<br>SH3/SH2 adaptor activity<br>0.00           |                       | 153090<br>29/250     | Ū.                |                    |            |        |              |           |             |                         |                                        |
|                                      | 000<br>two-component response regulator                                                    |                       | 202                  | Ũ.                |                    |            |        |              |           |             |                         |                                        |
|                                      | 101<br>two-companent sensor activity                                                       |                       | 50/500               | 0.887             | 0.35051            |            |        |              |           |             |                         |                                        |
|                                      | nutrient repervoir activity.                                                               | 0 <sub>m</sub>        | DOO:                 |                   |                    |            |        |              |           |             |                         |                                        |
|                                      | El-protessores regulator activity                                                          |                       |                      |                   |                    |            |        |              |           | 該当遺伝子の実験データ |                         |                                        |
|                                      | protein tag<br>ダブルクリック                                                                     |                       |                      | $-0.500$          | 0.80264            |            |        |              |           |             |                         |                                        |
|                                      | H-structural molecule activity<br>El-transcription regulator activity                      |                       |                      | $-0.604$          | 0.56925            |            |        |              |           |             |                         |                                        |
|                                      | El-translation regulator activity                                                          | 100                   | 15103                | $-0.25$           |                    |            |        |              |           |             |                         |                                        |
|                                      | 11回<br>+ transporter activity                                                              |                       | 1308/2480            | $-0.252$          |                    |            |        |              |           |             |                         |                                        |
|                                      | cellular_component                                                                         | 168060                | 20458/19030          | Ũ.                |                    |            |        |              |           |             |                         |                                        |
|                                      | biological property                                                                        | 160 (8)               | 18321019760          | D.                |                    | $\epsilon$ |        |              |           |             |                         |                                        |

Copyright (C) Filgen, Inc. All Rights Reserved.  $-37 -$ 

②GO Term List について

GO TermをP-valueの小さい順に並び替え、リスト形式で出力します。P-valueは統計的な有意確率を表しているので、この値を 小さい順に並び替えることによって、統計的に有意な GO Term を一目で確認できます。このリストは出力時に様々な設定を行 うことで、カテゴリーの絞込みや、該当遺伝子の実験データをつけることができます。

![](_page_38_Figure_3.jpeg)

#### 【表示する Gene Ontology について】

GO Term List では、出力する Term を、 「molecular function」、「cellular component」、「biological process」のカテゴリー別に絞り 込むことができます。

#### 【該当遺伝子の出力項目について】

各GO Term に関連する該当遺伝子データは、その表示項目および表示形式を選択することができます。例えば、リスト内の各 GO Term には、それぞれ関連する遺伝子のマイクロアレイ実験データが 1 つ以上ありますが、このとき該当遺伝子の遺伝子 ID のみを表示させるか、または intensity や ratio などの実験データを全て表示させるか選択することができます。「遺伝子ID の み」を選択した場合、各GO Term の該当遺伝子の ID (Probe ID、Entrez Gene ID など) がカンマ区切りで 1 行にまとめて表示さ れます。対して「実験データとアノテーション」を選択した場合は、各GO Termと該当遺伝子の実験データが全て表示されます。 この場合、1遺伝子の実験データだけで1行使用するので、1つのGO Termに対して該当遺伝子のデータが複数行にわたって 表示されます。なお、これらのリストはテキスト形式で保存することができます。

![](_page_38_Picture_101.jpeg)

## 「実験データレアノテーション」な選択した場合

## [計算アルゴリズム]

## 各GO Term における遺伝子数の数え方

遺伝子とGO Termは各遺伝子のID (Probe ID、Entrez Gene IDなど) を用いて対応付けしております。 つまり違う遺伝子であっても IDが同一であったり、また同じ遺伝子であってもID が違う場合などで、GO Termの該当遺伝子数が変化します。このため、表中の 該当遺伝子数と、該当実験データの数が合わなくなることがあります。

#### 階層構造上での数え方

本ソフトウェアでは全GO Term について、リスト中の該当遺伝子数を計算します。ただし、Gene Ontology は階層構造をもっている ため、各 GO Term の上位-下位関係を考慮しないといけません。このため各 GO Term の該当遺伝子数(Changed Genes、Total Genes 両方とも)は、階層構造を考慮にいれて数えた数値と考慮していない数値の 2 種類があり、それぞれ解析結果画面上で()な し、()ありの数値として表示されています。

例えばある GO Term における Changed Genes の項目が「15(4)」と表示されている場合、これはこの GO Term に 4 つの遺伝子が 対応付けられており、その下の階層の GO Term に対応付いた遺伝子を合わせると 15 個の遺伝子が関連付けられていることを表 しています。

#### Z-score について

各GO Term の「Changed Genes」の値が、マイクロアレイ上の全遺伝子数に対するメイン画面上の遺伝子数の比率から計算した各 GO Term の該当遺伝子数の期待値から、どれだけ外れているかを示した値です。各 GO Term の「Changed Genes 」と「Total Genes」、さらにそのGO Termの最上位GO Termにおける「Changed Genes」と「Total Genes」の値、これら4つの数値を用いて計算 を行います。また計算は全て階層構造を考慮した方の数値(カッコなしの数値)で行っています。

この値がプラスのときは期待値より大きい、マイナスのときは期待値より小さいことを表し、絶対値が大きくなるにつれ期待値から のずれが大きいことになります。したがって Z-score が大きい GO Term では、絞り込み後の遺伝子リストに該当遺伝子が通常より 多く含まれていることになり、有意な機能であるといえます。

#### P-value の求め方

本ソフトウェアでは各 GO Term における P-value(有意確率)の計算には Two tailed Fisher's exact test を採用しています。この検 定法では各GO Termの「Changed Genes」と「Total Genes」、さらにそれぞれをそのGO Termの最上位GO Termにおける「Changed Genes」と「Total Genes」から引いた値、これら4つの数値を用いて計算を行います。また計算は全て階層構造を考慮した方の数値 (カッコなしの数値)で行っています。

Two tailed Fisher's exact test は 2 群の比率の差の検定を行うための検定法です。本ソフトウェアでは遺伝子の絞り込みを行う前 と後で、各GO Term をもっている遺伝子ともたない遺伝子の比率の差を検定し、帰無仮説「絞り込みを行う前と後で、特定の GO Term をもつ遺伝子ともたない遺伝子の比率に差はない」に対する有意確率を求めることができます。つまり有意確率である P-value が小さいほど(0.05 以下)、絞り込みの前後でその GO Term をもつ遺伝子の比率に違いがあり、その結果絞り込み後の遺 伝子で大きく変化している生物学的機能であるといえます。

\*Fisher's exact test は 2 群の比率の差のみに注目しているので、データの絞り込み後に有意に多い GO Term だけではなく、有 意に少ない GO Term も同時に検出してしまいます。このため有意な GO Term を抽出するには、P-value だけではなく、Z-score がプラスの値になっているかどうかも確認してください。

## Gene Ontology 情報のアップデートについて

納品の時点では、Gene Ontology 情報は最新のものを使用しています。その後のアップデートが必要な場合は、別途お問い合わ せください。

# 9. ソフトウェアの操作 (Pathway 解析)

#### Pathway について

Pathway(パスウェイ)とは、タンパク質や低分子化合物などによる相互作用情報を、機能や経路ごとに分類し、図の形式で表した ものです。マイクロアレイに搭載されている各遺伝子と、各パスウェイデータとの対応を調べることで、解析遺伝子群の相互作用 情報を直感的に捉えることができます。

\*マイクロアレイの種類によって、本機能が対応していない場合もあります。

#### 本ソフトウェアにおける Pathway 解析機能について

本ソフトウェアでは、パスウェイ情報として「GenMAPP\*1 or WikiPathways\*2」と、「NCBI BioSystems\*3」のデータを使用しています。 いずれのデータベースも、詳細なパスウェイ図を提供しており、マイクロアレイ解析に広く用いられています。

Pathway 解析では Gene Ontology 解析と同様に、実験データに対して自分で検索条件(例:ratio 2 倍以上、0.5 倍以下など)を指定 し検索を行った後、検索した遺伝子群(メイン画面上の遺伝子)に対して、どのようなパスウェイと関連する遺伝子が多いのか、統 計的手法を用いて調べることができます。また、遺伝子の絞込みをせずに処理を行うことで、各パスウェイの全該当遺伝子データ を見ることもできます。

\*1 : http://www.genmapp.org/

\*2 : http://www.wikipathways.org/index.php/WikiPathways

\*3 : http://www.ncbi.nlm.nih.gov/sites/entrez?db=biosystems

## 【解析の手順】

- ① 実験データ(1比較、複数比較、Signal 比較のいずれでも可)を本ソフトウェアで読み込みます。
- ② 統計的な解析を行いたい場合は、Filter Options 機能などを使用し自分の興味のある遺伝子のみに絞り込みます。ただし該 当遺伝子データのみを見たい場合は絞り込みを行わずに、全データのままにします。
- ③ メイン画面の Pathway 解析アイコン <mark><sup>879</sup> </mark>をクリックし、データベース選択ウインドウを開きます。 ここで解析使用データベースとして、「GenMAPP (WikiPathways)」か「NCBI BioSystems」のどちらかを選択してください。
- ④ Browser 出力、または List出力の選択を行います(下図)。また List出力の場合は、Listの形式も指定してください。(P.41、42 参照)
- \*Pathway 解析結果画面を閉じてしまっても、Filter Options などの検索によってメイン画面の遺伝子数が変化しなければ、 Pathway 解析結果の情報は保持されます。したがって再度解析を実行するときは、計算時間は短く済みます。

![](_page_40_Picture_153.jpeg)

\*Total Gene 保存ボタンをクリックすると、絞込みを行う前、すなわちマイクロアレイ上の全遺伝子についての各pathway に該当 する遺伝子数を保存したファイルを作成します。通常は実行する必要はありません。

#### 【解析結果データ】

Pathway 解析の解析結果の見方は、基本的に Gene Ontology 解析と同じです。「Z-score」、「P-value」などについては Gene Ontology 解析のページ (P.37)をご覧下さい。なお「Changed Genes」と「Total Genes」において、Gene Ontology と違い、()で囲まれ た値が存在しないことについては、P.42[計算アルゴリズム]の「各パスウェイにおける遺伝子数の数え方」の項目を参照してくださ い。

## 【出力形式】

Gene Ontology 解析と同様、検索したパスウェイ情報について2種類の表示方法があります。また、これ以降は全て「GenMAPP or WikiPathways」での解析を基準に説明しますが、「NCBI BioSystems」を選択した場合でも共通の内容となります。

#### ①Pathway Browser について

全てのパスウェイをツリー構造で表示させます。画面は大きく2つに分かれており、左側に Pathway のツリー構造と各パスウェ イの解析結果データ、右側に該当するパスウェイと関連する遺伝子の実験データが表示されます。最初の状態ではパスウェイ は最上位の「Pathway」しか表示されていませんが、+アイコンをクリックするとパスウェイデータベース名が現れ、そのさらに 下位に全てのパスウェイが格納されています。そして各パスウェイ名をダブルクリックすると、右側の領域に関連する遺伝子の 実験データが表示されます。また、ウインドウ上部にある「Keyword」入力欄に任意の単語を入力し、「Go」ボタンをクリックする とその単語を含むパスウェイの位置にジャンプします。パスウェイが複数ある場合は、「Go」ボタンをクリックするたびに次のパ スウェイの位置に飛びます。

![](_page_41_Figure_5.jpeg)

パスウェイ詳細ページ

Gene Ontology と違い、Pathway は階層構造になっていません (「Pathway」や「WikiPathways」などの上位階層は、単なる分類 名) 。そのため Pathway 解析では、最下位層のパスウェイでのみ、Z-score と P-value の計算を行っています。 また各パスウェイ名を右クリックし、「図表示(Z)」というメニュー項目をクリックすると、そのパスウェイの図を含んだ、詳細情報 のページにリンクします。

#### ②Pathway List について

各パスウェイを P-value の小さい順に並び替え、リスト形式で出力します。P-value は統計的な有意確率を表しているので、この 値が小さい順に並び替えることによって、統計的に有意なパスウェイを一目で確認できます。GO Term List と同様、出力時に 該当遺伝子実験データの表示方法を選択することができます(下図)。該当遺伝子の出力項目については、Gene Ontology 解析 のページ (P.38)をご覧下さい。

![](_page_41_Picture_135.jpeg)

#### Pathway List では、Pathway Browser と同様、各パスウェイ図へのリンクが貼ってあります。「Pathway Name」列の青字で表示 されている各パスウェイ名をダブルクリックしてください。なお、リスト中の「System」項目はパスウェイデータベース名を、 「Pathway Name」項目はパスウェイ名を表しています。

![](_page_42_Picture_83.jpeg)

## [計算アルゴリズム]

## 各パスウェイにおける遺伝子数の数え方

Gene Ontology 解析と同様、遺伝子とパスウェイ(Pathway Name)は各遺伝子の ID (Probe ID、Entrez Gene ID など) を用いて対応 付けしております。つまり違う遺伝子であっても ID が同一であったり、また同じ遺伝子であっても ID が違う場合などで、パスウェイ の該当遺伝子数が変化します。このため、表中の該当遺伝子数と、該当実験データの数が合わなくなることがあります。また、パ スウェイは階層構造になっていないので、各パスウェイの「Changed Genes」と「Total Genes」には、()で囲まれた数字がありません。 そのため、それぞれの項目の該当遺伝子数には、各パスウェイと直接関連付けられている遺伝子の数が、Gene Ontology とは違 い、()なしの値として表示されます。なお、Pathway Name より上位のカテゴリー(「Pathway」、「WikiPathways」など)の該当遺伝子 数は、下位のパスウェイに含まれる全ての遺伝子数を、重複を除いて足した値となっています。

#### Z-score について

Gene Ontology 解析の場合と同様です。詳細は Gene Ontology 解析のページ (P.37)をご覧下さい。

#### P-value の求め方

Gene Ontology 解析の場合と同様です。詳細は Gene Ontology 解析のページ (P.37)をご覧下さい。

## Pathway 情報のアップデートについて

納品の時点では、Pathway 情報は最新のものを使用しています。その後のアップデートが必要な場合は、別途お問い合わせくだ さい。

# 10. ソフトウェアの操作 (External Filter 機能)

## External Filter について

自分で作成した遺伝子リストのような外部データと、本ソフトウェア上のマイクロアレイデータの統合を行うための機能です。2 つ のデータの対応付けには、それぞれ対応付けのためのアノテーション項目列を指定し、その2列についてキーワード検索を行うこ とによって対応させます。

| ■ 外部データ=Oligo_ID<br>メインデータ=oligo_id<br>検索結果 12件 |                 |                   |       |         |              |            |        |             |                                        |           |              |
|-------------------------------------------------|-----------------|-------------------|-------|---------|--------------|------------|--------|-------------|----------------------------------------|-----------|--------------|
| ファイル②                                           |                 |                   |       |         |              |            |        |             |                                        |           |              |
|                                                 |                 |                   |       |         |              |            |        |             |                                        |           |              |
| Oligo_ID                                        | Ensembl Gene ID | Gene Symbol       | No.   | Select  | <b>Block</b> | <b>Row</b> | Column |             | Raw intensity Raw intensity Background |           | Background ( |
| H300012007                                      | ENSG00000060237 | PRKWNK1           | 1899  | O       | з            | 13         | 9      | 559.933036  | 1232.026786                            | 46.076923 | 53.556777    |
| H200013401                                      | ENSG00000060749 | NP_079050         | 7970  | Ω       | 11           | 6          | 5      | 823.921875  | 1598.386161                            | 53,897436 | 60.912088    |
| H300018481                                      | ENSG00000061273 | HDAC7A            | 21544 | Ο       | 28           | 15         | 25     | 234.765625  | 217.350446                             | 47.047619 | 52.578755    |
| H300016373                                      | ENSG00000061938 | <b>ACK1 HUMAN</b> | 10558 | $\circ$ | 14           | 15         |        | 316.167411  | 647.247768                             | 50.67033  | 60.010989    |
| H300011438                                      | ENSG00000062194 | NP 075064         | 32435 | $\circ$ | 42           | 13         | 8      | 446.553571  | 604.506696                             | 56.014652 | 58.893773    |
| H200007926                                      | ENSG00000067369 | TP53BP1           | 35328 | Ω       | 46           | 4          | 12     | 1210.779018 | 2256.772321                            | 56,556777 | 60.212454    |
| H200006046                                      | ENSG00000067829 | IDH3G             | 34524 | $\circ$ | 45           | 3          | 18     | 438.323661  | 1129.276786                            | 46.791209 | 53.362637    |
| H300017214                                      | ENSG00000197124 | NP_149973         | 16832 | O       | 22           | 15         | 11     | 90.803571   | 144.029018                             | 50.443223 | 63.589744    |
| H200009684                                      | ENSG00000068120 | COASY             | 7160  | Ω       | 10           | 5          | 5      | 325.194196  | 673.979911                             | 50.058608 | 59,52381     |
| H200014246                                      | ENSG00000068308 | NP 060072         | 26771 | $\circ$ | 35           | 6          | 14     | 409.671875  | 427.859375                             | 56,761905 | 56.81685     |
| H300011281                                      | ENSG00000068724 | TTC7A             | 15202 | $\circ$ | 20           | 13         |        | 356.127232  | 476.328125                             | 51,564103 | 57.186813    |
| H300022604                                      | ENSG00000068781 | T2AY HUMAN        | 34133 | O       | 44           | 18         | 5      | 1548.421875 | 917.834821                             | 52.593407 | 47.465201    |

外部データ マイクロアレイデータ

#### 外部データのフォーマット

対応させる外部データは以下のフォーマットに従うように作成してください。

- ① タブ区切りのテキストファイルとする。
- ② 1 行目にはそれぞれの列名を記入し、2 行目以降を実際のデータとする。
- ③ 1 列目には必ず行番号を記入し、この列は検索に使用しない。

#### 外部データ作成例

![](_page_43_Picture_71.jpeg)

#### External Filter 解析の手順

- ① 対応させたい外部データを準備する。
- ② メイン画面の External Filter アイコン<mark>、『『サ</mark>をクリックし、外部データ読み込みウインドウを表示させる。
- ③ 外部データ読み込みウインドウの「Reference」ボタンをクリックし、外部データの指定を行う。
- ④ 「Read」ボタンをクリックし、外部データ、マイクロアレイデータそれぞれの列情報を読み込む。
- ⑤ 「検索条件」の項目で、外部データとマイクロアレイデータを対応させるキーワードを含む列をそれぞれについて指定し、 状況によって大文字小文字の区別、キーワードの完全一致、部分一致の指定を行う。

![](_page_44_Picture_75.jpeg)

外部データ読み込みウインドウ設定例

【外部データ – マイクロアレイデータ統合例】

外部データ

マイクロアレイデータ

![](_page_44_Picture_76.jpeg)

対応させたアノテーション項目

# 11. ソフトウェアの操作 (クラスタリング用データ出力)

## クラスタリング用データ出力について

本ソフトウェアでは Stanford 大学の Brown 研究室のEisen によって開発された統計解析フリーソフトウェア「Cluster 3.0」のファイ ルフォーマット用にデータを出力させることができます。

#### 【データ出力の方法】

①クラスター解析を行いたいデータをメイン画面に表示させ、メイン画面のクラスタリング用データ出力アイコン エンタリックし ます。

②プルダウンメニューから、発現量データと共に出力させたいアノテーション項目(Data Name)、さらに Ignored cells のデータの処 理を選択します。項目は1つしか選択できません。選択後「OK」ボタンをクリックし、ファイルを保存します。

【Ignored cells の設定】

Ignored cells の設定がされているスポットのデータはノイズが混ざっているので、クラスタリングのときにデータの削除、または変 換をする必要があります。本ソフトウェアでは、データ出力の際、Ignored cells スポットのデータをどう扱うかを指定できます。

①実験値 :変換をせず、そのままのデータを出力します。

②空欄 :データなしとして出力します。この場合、Ignored cells スポットのデータは計算に使用されません。

③指定文字列:特定の文字列に変換します。このとき変換後のデータが数値の場合は計算に使用され、文字列の場合は計 算されません。

![](_page_45_Picture_84.jpeg)

Ignored cells の設定

## 12. Cluster3.0 と Java TreeView の使い方について

Cluster 3.0は、Stanford大学のBrown研究室のEisenによって開発された統計解析フリーソフトウェア「Cluster」の拡張バージョンで す。Cluster 3.0では各種クラスタリング解析を行うことができ、作成されたクラスタリング結果は「Java TreeView」を用いて表示させ ることができます。ここでは、「Microarray Data Analysis Tool」で出力されたデータファイル(.txt)を使用した場合におけるソフトウェ アの簡単な操作の流れを説明します。使用方法の詳細や各種クラスタリングの説明については「Cluster 3.0」のマニュアルをご参 照ください。

\*どちらのソフトウェアを使用する場合も、ソフトウェア使用に関するライセンス条項をご確認ください。

「Cluster 3.0」と「Java TreeView」は下記のアドレスよりダウンロードします。 http://bonsai.hgc.jp/~mdehoon/software/cluster/software.htm

#### $<$ Top page $>$

#### SOFTWARE

The open source clustering software evokable here implement the most commonly used<br>lustering methods for gene expression data analysis. The clustering methods can be used<br>in several ways. Cluster 3.0 provides a Glassinical

![](_page_46_Picture_147.jpeg)

Charler 3.0 in any enthenced versions of Charler, which was originally developed by Mcharler<br>Enser while at Sterlord University. Charler 3.0 was built for the Microsoft Windows (publish<br>and later ported to Mac COS X (Cocca

Windowsの場合はTop pageのInstallation項のInstaller for Microsoft Windows とmanual in PDF formatをクリックし、Cluster3.0とマニュアルをダウンロードし てください。なお、Cluster 3.0はWindows, Mac OS X, Linux, Unixに対応してい ます。ダウンロードしたclustersetup.exeアプリケーションファイルをダブルクリ ックし、インストールを行います。インストール終了後、インストール先のフォ ルダにはCluster 3.0のアイコンが作成されます。

## 1. Cluster解析

![](_page_46_Picture_148.jpeg)

Cluster 3.0ソフト セミを立ち上げると左図の初期画面が表示されます。

- ① ファイルメニューから、クラスタリングしたいファイルを読み込ませます。 ここでは「Microarray Data Analysis Tool」で出力されたデータファイル (.txt)を読み込ませます。「Microarray Data Analysis Tool」で出力された データファイルはすでに、log2比に変換されています。
- ② 結果の保存に使われるJob nameが表示されます。
- ③ ファイルが適切に読み込まれると、読み込まれたデータの行数と列数が 表示されます。
- ④ Hierarchicalタブをクリックします。

![](_page_47_Picture_135.jpeg)

![](_page_47_Picture_136.jpeg)

- ⑤ Hierarchical タブを選択後、遺伝子(or 抗体)のクラスタリング(Gen のClusterという部分をチェック)だけでなく、さまざまな組織で実験 をしたときなどの組織間のクラスタリング(Arrays の Cluster という 部分をチェック)も同時に実行することができます。
- 1,Average linkage : 各クラスターの平均の位置間の距離を 2 つのクラ スター間の距離とする方法。
- 2.Complete linkage : 最遠位値にある2つの遺伝子(or 抗体)間の距離 を 2 つのクラスター間の距離とする方法。
- 3,Single linkage : 2 つのクラスターの中で最近接位値にある 2 つ遺伝 子(or 抗体)間の距離を 2 つクラスター間の距離とする方法。
- 4,Centroid linkage : 2 つのクラスターの重心間の距離を 2 つのクラス ター間の距離とする方法。
- ⑥ 希望のクラスタリング法を選択すると、解析が実行されます。ここでは、1,Average linkageを選択しています。 クラスタリング終了後、TreeView用の入力ファイルが(.cdtファイルと.gtrファイル)が自動作成されます。
- 2. クラスタリング結果の表示

![](_page_47_Picture_137.jpeg)

Cluster3.0と同様に、ウェブサイトのTop pageからJava TreeViewをダウン ロードしてください。なお、Java TreeViewはWindows, Mac OS X, Linux, Unixに対応しています。インストール後、TreeView.jarをダブルクリック し、ソフトウェアを起動すると左図のメッセージが表示されます。

- ① ユーザ登録を行わない場合は、Do Not Registerを選択すれば、以 降メッセージは表示されなくなります。
- ② ウィンドウ左上のファイルメニューからTreeViewの入力ファイル(.cdt ファイル)を読み込ませます。

データ読込後、クラスターイメージが表示されます。サムネイルイメージ の見たい部分をマウス操作で選択すると、右側の画面に拡大イメージが 表示されます。

その他、詳細な使用方法については「Java TreeView」のマニュアルを ご参照ください。

## 13. よくあるご質問

- Q1. Filter Optionsで検索しても、遺伝子件数が納品Excelデータの「2Up」、「2Down」フラグのついた遺伝子数と同じ数にならない。 (1比較解析)
- A1. 納品用Excelデータでは、Ratioが2倍以上増加、または減少している遺伝子に対してフラグをつけ、変動遺伝子を簡単に抽出 できるようにしてあります。しかし本ソフトウェアで同様の抽出を行うには、Filter Options検索で様々なパラメータを設定しなけ ればいけません。設定は(1)変動遺伝子の抽出、(2)ノイズデータのCutOff、の2ステップに分かれており、またCutOffの方法 (P.24参照) によって、設定項目も変わってきます。Affymetrix GeneChip(R) Gene ST Arrayを使用した場合は、以下の手順で 設定をしています。
	- (1)変動遺伝子の抽出

①項目「Keyword」で「category」に対して、「main」を含むとなるように設定する。(P.16参照)

②項目「実験データ」で「Ratio」に対して、「2Up」の場合は「2」以上、「2Down」の場合は「0.5」以下となるように設定する。 (P.17参照)

(2)ノイズデータのCutOff

③項目「実験データ」で、「2Up」の場合は「Expression value {test}」に対して、「2Down」の場合は「Expression value {control}」に対して、Summarization機能で計算したそれぞれのサンプルのNegative Controlの値、または納品Excelデー タに記載されているCutOff値、以上となるように設定する。(P.17、24参照)

Ratioに関しては入力を忘れることは少ないのですが、解析対象 Flagの設定を忘れている例がよく見られます。この設定をせ ずに検索を行うと、コントロールプローブなども抽出されてしまいます。Filter Optionsでの検索時には、「解析対象 Flag」の設 定を忘れずに行ってください。

![](_page_48_Picture_100.jpeg)

検索設定例 (2Upの場合)

## Q2.ノーマライゼーションについて、どの手法を選択すればよいか分からない。(Signal比較解析)

A2. Signal比較解析機能を使用すると、実験データの読み込みの過程で、「Per Array Normalization」と「Per Gene Normalization」 の2種類のノーマライゼーションを実行する必要があります。それぞれ3~4つほどの手法の中から選択することになるので すが、どれを選択すればよいか分からないこともあると思いますので、ここで弊社で推奨している手法を紹介します。 弊社マイクロアレイ受託解析サービスでの、単色実験データに対するPer Array Normalizationには、多くの場合「Median」、ま たは「Quantile」で補正を行っています。「Median」は単色のマイクロアレイデータの補正に最もよく使用されており、データの比 較も可能になるのですが、実験日や実験環境の違いによってマイクロアレイ間に偏りができる場合があります。「Quantile」は そのような偏りを補正することができますが、発現プロファイルが極端に違うデータ同士に対して使用すると、それらの有意な 違いも補正してしまうことがあります。よって最初は「Median」で補正を行い、Scatter Plotでマイクロアレイ間の偏りを確認し、 偏りがあった場合のみ「Quantile」で補正し直すのがよいでしょう。

Per Array Normalizationに比べ、Per Gene Normalizationはどの手法を選んでも大きな違いはありません。しかし実験データ の中に、ただ1つの明確なコントロールとなるものがない場合、Per Gene Normalizationでは「Median」を選択することが一般的 です。対してコントロールとなる実験データがある場合は、「Control Experiment」で比較の基準とする実験データを選択しま す。

#### Q3. Gene OntologyまたはPathway解析で、出力したリスト内のどのデータが有意なのか分からない。

A3. 本ソフトウェアでは、各GO Termやパスウェイの該当遺伝子数などの解析データをリスト形式で出力することができますが、は じめはデータの量や種類の多さに戸惑うかもしれません。ここでは弊社で推奨している、リスト中からの有意なGO Termやパ スウェイの抽出方法を紹介します。

本ソフトウェアからの出力リストには、各GO Termやパスウェイに対して「Changed Genes」、「Total Genes」、「Z-score」、 「P-value」の4種類の数値データがあります。しかしデータの抽出には、これら4種類のうち2種類、「Z-score」と「P-value」のみを 使用し、「Z-score>0であり、なおかつP-value<0.05」のGO Termやパスウェイを有意なものとしています。これら数値データの 詳細はGene Ontology解析のページ (P.36)をご覧下さい。

![](_page_49_Picture_96.jpeg)

赤:有意なGO Term 青:有意ではないGO Term

## Q4.特定の機能をもつ遺伝子のデータを抽出したい。

A4.本ソフトウェアでは、データの絞込みにおいて、Expression valueなどの蛍光強度や解析対象 flagなどのフラグ情報のほかに、 アノテーション情報に基づいた検索を行うことができます。Affymetrix GeneChipのアノテーションには、各遺伝子のもつ機能 をカテゴリー分けした、Gene Ontologyの項目があり、この項目に対して任意のキーワード (apoptosis、metabolismなど) で検 索を行うことで、特定の機能をGene Ontology情報としてもつ遺伝子のみを抽出することができます。

Gene Ontologyは大きく3つのカテゴリーに分類されており、それぞれ「GO biological process (生物学的作用)」「GO molecular function (分子機能)」「GO cellular component (細胞内局在)」の項目に記載されています。

本ソフトウェアで、Gene Ontologyの情報に基づいて遺伝子の抽出を行う場合、Filter OptionsのKeyWord検索機能 (P.16) を使 用します。上記3つのいずれかの項目に対して、任意のキーワードで検索を行ってください。

![](_page_50_Picture_66.jpeg)

・「GO\_cellular\_component」

の中から、適切なものを選んでください。

# 14. 履 歴

本説明書に関する変更の履歴となります。

![](_page_51_Picture_49.jpeg)

![](_page_51_Picture_4.jpeg)